# **HP Operations Orchestration**

软件版本: 10.20 Windows 和 Linux 操作系统

# 安装指南

文档发布日期: 2014 年 11 月 软件发布日期: 2014 年 11 月

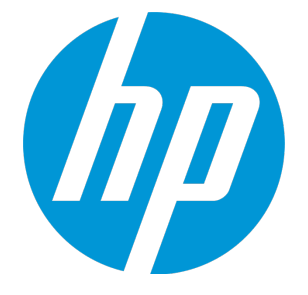

## 法律声明

#### 担保

HP 产品和服务的唯一担保已在此类产品和服务随附的明示担保声明中提出。此处的任何内容均不构成 额外担保。HP 不会为此处出现的技术或编辑错误或遗漏承担任何责任。

此处所含信息如有更改,恕不另行通知。

#### 受限权利声明

机密计算机软件。必须拥有 HP 授予的有效许可证,方可拥有、使用或复制本软件。按照 FAR 12.211 和 12.212,并根据供应商的标准商业许可的规定,商业计算机软件、计算机软件文档与商品技术数据 授权给美国政府使用。

#### 版权声明

© Copyright 2005-2014 Hewlett-Packard Development Company, L.P.

#### 商标声明

Adobe™ 是 Adobe Systems Incorporated 的商标。

Microsoft® 和 Windows® 是 Microsoft Corporation 在美国的注册商标。

UNIX® 是 The Open Group 的注册商标。

此产品包含"zlib"通用压缩库的接口,版权所有©1995-2002 Jean-loup Gailly and Mark Adler。

#### 致谢

### 文档更新

此文档的标题页包含以下标识信息:

- <sup>l</sup> 软件版本号,用于指示软件版本。
- <sup>l</sup> 文档发布日期,该日期将在每次更新文档时更改。
- <sup>l</sup> 软件发布日期,用于指示该版本软件的发布日期。

要检查是否有最新的更新,或者验证是否正在使用最新版本的文档,请访

#### 问:**http://h20230.www2.hp.com/selfsolve/manuals**

需要注册 HP Passport 才能登录此站点。要注册 HP Passport ID, 请访 问:**http://h20229.www2.hp.com/passport-registration.html**

或单击"HP Passport"登录页面上的"**New users - please register**"链接。

此外,如果订阅了相应的产品支持服务,则还会收到更新的版本或新版本。有关详细信息,请与您的 HP 销售代表联系。

### 支持

请访问 HP 软件联机支持网站:**http://www.hp.com/go/hpsoftwaresupport**

此网站提供了联系信息,以及有关 HP 软件提供的产品、服务和支持的详细信息。

HP 软件联机支持提供客户自助解决功能。通过该联机支持,可快速高效地访问用于管理业务的各种交 互式技术支持工具。作为尊贵的支持客户,您可以通过该支持网站获得下列支持:

- <sup>l</sup> 搜索感兴趣的知识文档
- <sup>l</sup> 提交并跟踪支持案例和改进请求
- <sup>l</sup> 下载软件修补程序
- <sup>l</sup> 管理支持合同
- 查找 HP 支持联系人
- <sup>l</sup> 查看有关可用服务的信息
- <sup>l</sup> 参与其他软件客户的讨论
- <sup>l</sup> 研究和注册软件培训

大多数提供支持的区域都要求您注册为 HP Passport 用户再登录,很多区域还要求用户提供支持合同。 要注册 HP Passport ID, 请访问:

#### **http://h20229.www2.hp.com/passport-registration.html**

要查找有关访问级别的详细信息,请访问:

#### **http://h20230.www2.hp.com/new\_access\_levels.jsp**

**HP Software Solutions Now** 可访问 HPSW 解决方案和集成门户网站。此网站将帮助您寻找可满足您业 务需求的 HP 产品解决方案,包括 HP 产品之间的集成的完整列表以及 ITIL 流程的列表。此网站的 URL 为 **http://h20230.www2.hp.com/sc/solutions/index.jsp**

# 目录

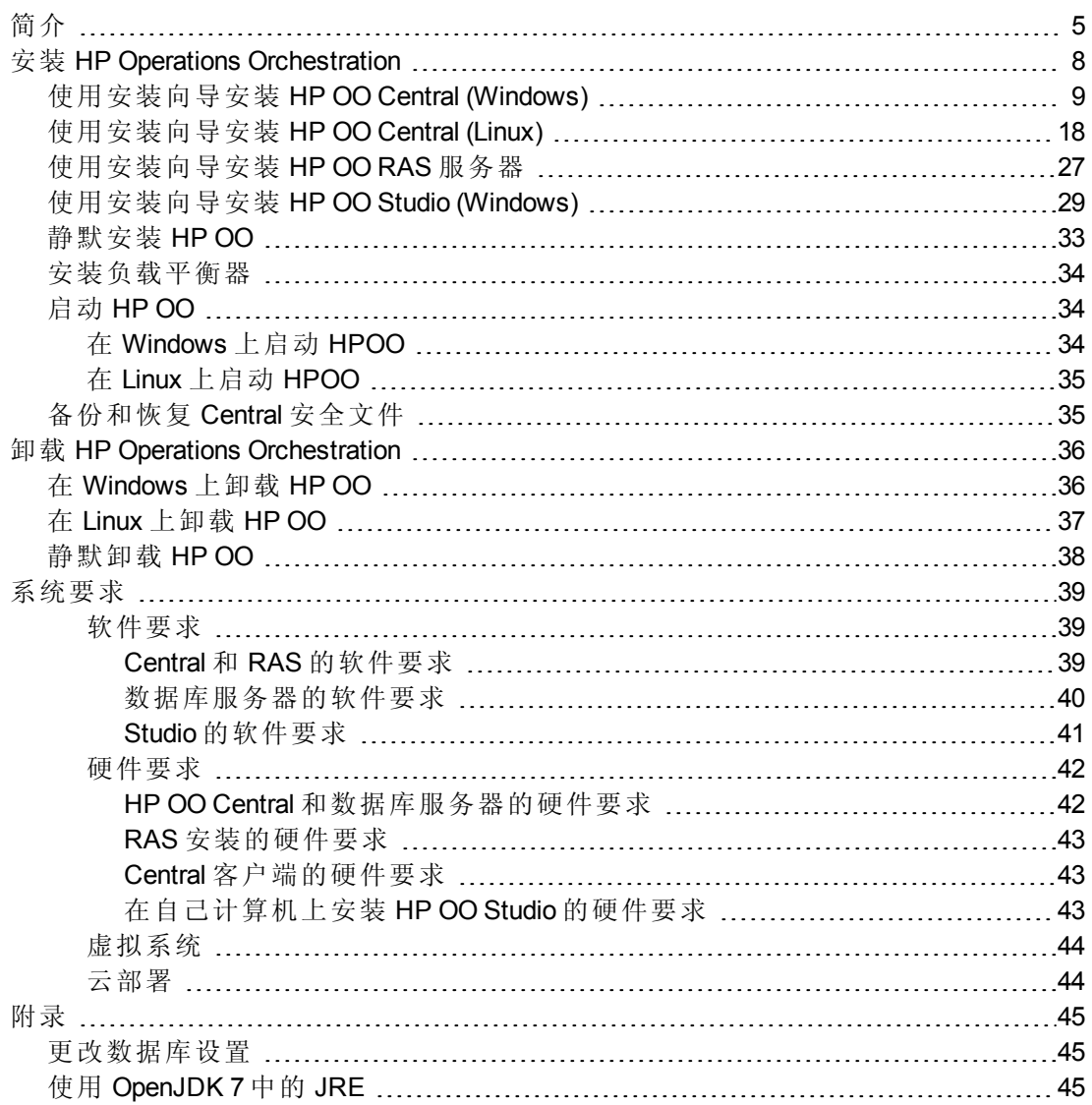

# <span id="page-4-0"></span>简介

本文档介绍如何使用"Installation and Configuration Wizard"安装和配置 HP Operations Orchestration 版本 10.x。同时也包含有关静默安装的说明。

本文档适用于以下客户:

- <sup>l</sup> 在之前从未安装过 HP OO 的计算机上安装新的 HP OO。
- 在安装了 HP OO Community Edition 之后安装 HP OO。
- 从 HP OO 9.x 升级。有关从 HP OO 9.x 升级的详细信息, 请参阅"从 HP OO 9.x 升级到 HP OO 10.x"。

本文档不适用于从早期版本的 HP OO 10.x 升级的客户。请参阅"升级到 HP OO 10.x 新版 本"。

备注**:** 如果不确定当前安装的 HP OO 10.x 版本,可在每个组件 (Central/RAS/Studio) 的基 本文件夹中的 **VersionInfo.txt** 文件中检查版本。

# 先决条件和安装注意点

- 安装 Central、Studio 或 RAS 之前, 请先与系统管理员确认您是否具有正在安装 HP OO 的系统的管理员权限。此外,请确保数据库具备相应的权限集。有关异常和特殊情况的 详细信息,请参阅《Release Notes》。
- 在安装 Studio 之前, 请先下载并安装 Microsoft Visual C++ 2008 SP1 可重定向包 (x86), 网 址为:

[http://www.microsoft.com/zh-cn/download/details.aspx?id=29](http://www.microsoft.com/en-us/download/details.aspx?id=29)

备注**:** 无论您的 Windows 版本如何(例如,如果为 Windows x64),您都需要下载并安 装 x86 平台版本。

- 如果安装带有 MySQL 的 Central, 则需要提供 MySQL JDBC 驱动程序。可从 MySQL 网站 <http://dev.mysql.com/downloads/connector/j/> 下载此驱动程序。
- <sup>l</sup> 升级过程不会修改 HP OO 9.x 数据库和文件系统。HP OO 版本 10.10 及更高版本在安装 过程中需要新的架构。
- <sup>l</sup> 在群集环境中,您需要同步计算机的时钟时间。时钟必须彼此同步到秒。建议使用 NTP 同步,以便定期维护所有节点(Central 和 RAS)之间准确的系统时间。
- <sup>l</sup> 安装或升级软件之前,请确保已备份系统。详情请咨询系统管理员。
- <sup>l</sup> 如果要在安全环境中安装 HP OO,请参阅《HP OO 强化指南》。
- <sup>l</sup> **LW SSO**:如果您选择从 HP OO 9.x 升级 LW SSO 设置,则这些 LW SSO 设置将迁移,但 是在 HP OO 10 x 中将禁用 LW SSO(即使之前已在 HP OO 9.x 中启用)。
- Central 服务器需要两个端口,因此请确保这两个端口可用。

备注**:** 默认端口是 8080 和 8443,但可以使用任何两个可用的端口。

<sup>l</sup> 有关在防火墙后部署 RAS 的详细概览,请参阅《概念指南》。

#### **SQL** 脚本

如果出于安全原因,HPOO 数据库用户缺少创建对象(如表、索引、序列等)的能力,则可 以通过 ZIP 文件中的 SQL 脚本使用提升特权的数据库连接手动创建数据库对象。

在使用这些脚本之前,您需要已经创建数据库或架构。可以在《HP OO 数据库指南》文档 的"手动创建 HP OO 数据库"部分中找到用于创建数据库或架构的脚本。

SQL 脚本位于 ZIP 文件中的 **\docs\sql**。它们包括:

- mssql.sql
- mysql.sql
- oracle.sql
- postgres.sql

#### 特定于数据库的适应

本节描述几种特定于数据库的关键适应和要求。有关详细说明,请参阅《HP OO 数据库指 南》。

<sup>l</sup> **MySQL**:如果您正在使用 MySQL 数据库部署 HP OO,则需要使用以下选项配置 MySQL 服务器配置文件 **my.ini** (Windows) 或 **my.cnf** (Linux):

```
transaction-isolation = READ-COMMITTED
```
default-storage-engine = INNODB

character-set-server = utf8

max\_allowed\_packet = 250M

innodb\_log\_file\_size = 256M

max\_connections = 1000

<sup>l</sup> **Postgres**:如果您正在使用 Postgres 数据库部署 HP OO,则需要使用以下选项配置 Postgres 服务器配置文件 **postgresql.conf**:

default\_transaction\_isolation = 'read committed'

autovacuum = on

track\_counts = on

max\_connections = 1000

<sup>l</sup> **Oracle**:

如果正在使用 Oracle 数据库部署 HP OO,则需要配置 Oracle 服务器进程和 OPEN\_ CURSORS 以保证 HP OO 有多达 1000 个并发连接,并且每个会话有多达 900 个打开的光 标。

<sup>l</sup> **SQL Server**

如果正在使用 SQL Server 数据库部署 HP OO, 则需要为数据库设置以下选项:

ALLOW\_SNAPSHOT\_ISOLATION ON READ COMMITTED SNAPSHOT ON

AUTO\_CREATE\_STATISTICS ON

AUTO\_SHRINK OFF

# <span id="page-7-0"></span>安装 HP Operations Orchestration

此部分介绍如何安装 HP Operations Orchestration 版本 10.x。请参阅[系统要求](#page-38-0) (第 39 页), 验 证您的系统是否满足最低系统要求。

请确保运行安装的人员拥有管理员权限,以避免出现 UAC(用户访问控制)错误。如果不太 确定 UAC 设置,还可以右键单击安装程序并选择以管理员身份运行。

备注**:** 特殊字符(下划线 (\_) 除外)不能用于数据库名称或 SID 字段。输入的数据库名称 或 SID 最多可达 30 个字符。

可以通过多种方式安装 HP OO:

- 使用安装向导-请参阅[使用安装向导安装](#page-8-0) HP OO Central (Windows) (第9页)或 [使用安装向](#page-17-0) [导安装](#page-17-0) HP OO Central (Linux) (第 18 页)
- <sup>l</sup> 通过命令行静默安装 请参阅 [静默安装](#page-32-0) HP OO (第 33 页)

重要事项!如果要使用现有架构(Central 已在其上运行)连接到数据库,请确保使用的 加密密钥 (**central/var/security/encryption\_repository**) 与之前的 Central 相同。否则, Central 将无法启动,并在 **wrapper.log** 文件中显示异常消息("无效填充")。这是因为无法 使用新加密密钥对已加密的数据进行解密。如果发生此问题,请参阅[备份和恢复](#page-34-1) Central [安全文件](#page-34-1) (第 35 页)。

要防止发生此问题,请在安装 Central 时, 在安装向导的"Connectivity"步骤中选择"Do not start Central server after installation"复选框, 或者使用相应属性(如果进行静默安装)。然 后,执行[备份和恢复](#page-34-1) Central 安全文件 (第 35 页)中所述的任务。

# <span id="page-8-0"></span>使用安装向导安装 HP OO Central (Windows)

可以安装三个组件:Central、Studio 和 RAS(可选)。此主题讨论如何安装 Central。 有关安装 RAS 的说明,请参阅[使用安装向导安装](#page-26-0) HP OO RAS 服务器 (第 27 页)。 有关安装 Studio 的说明,请参阅[使用安装向导安装](#page-28-0) HP OO Studio (Windows) (第 29 页)。 要在 Windows 上安装 Central, 请执行以下操作:

1. 从 HP SSO 门户下载 ZIP 文件并将其提取到计算机的本地驱动器中。

备注**:** 要从 HP Operations Orchestration DVD 运行安装程序,请插入 DVD 并将安装文 件复制到计算机的本地驱动器中。

- 2. 要启动安装程序,请双击 **installer-win64.exe** 安装文件。
- 3. 启动安装程序后,将解压缩安装包,此时将自动打开"HP Operations Orchestration Installation and Configuration Wizard"。单击"Next"。

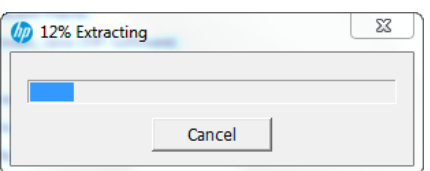

- 4. 在"License"步骤中, 选择"I Agree", 然后单击"Next"。
- 5. 在"Location"步骤中选择安装根目录的位置, 然后单击"Next"。 如果目录不存在,则将自动创建目录。系统将提示您确认创建新位置。

备注: 安装路径的有效字符包括英语字母、数字、空格、连字符(-)和下划线()。 默认路径为 C:\Program Files\Hewlett-Packard\HP Operations Orchestration。

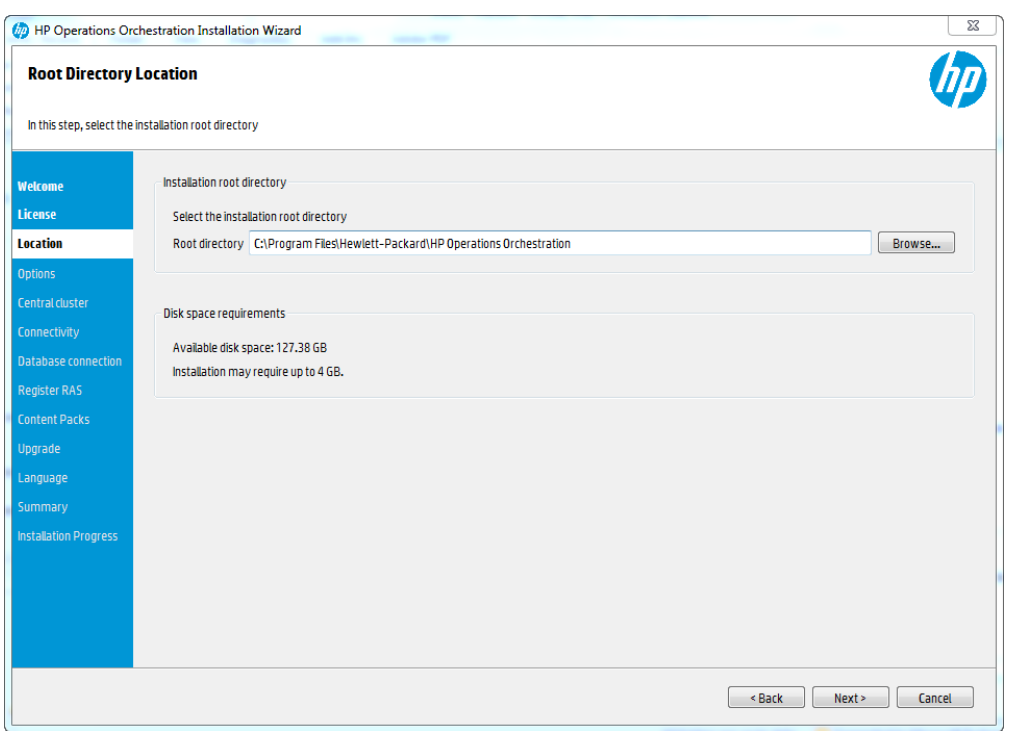

6. 在"Options"步骤中, 选择"Central", 然后单击"Next"。

备注**:** 您可以在不设置 RAS 服务器的情况下安装 Central。如果要安装 RAS 服务 器,则建议您将其安装在独立于 Central 的服务器中。请参阅[使用安装向导安装](#page-26-0) HP OO RAS [服务器](#page-26-0) (第 27 页)。有关详细信息, 请参阅《体系结构指南》。

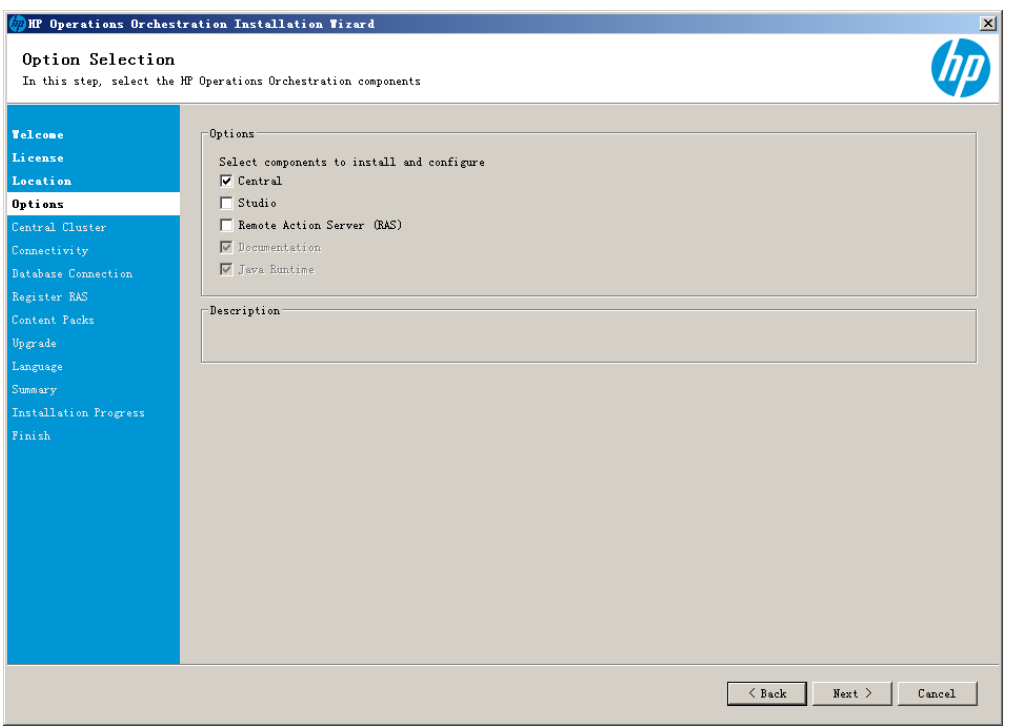

7. 在"Central Cluster"步骤中,您可以将节点添加到现有的 Central 群集。群集提供高可用 性和可扩展性以增强吞吐量。

要创建群集,请在首次创建第一个 Central 时运行安装向导。然后在其他计算机上再次 运行此向导以创建下一个节点,并且在第二次安装期间使其指向相同的数据库架构。 有关群集的详细信息,请参阅《HP OO 体系结构指南》中的"配置高可用性"。

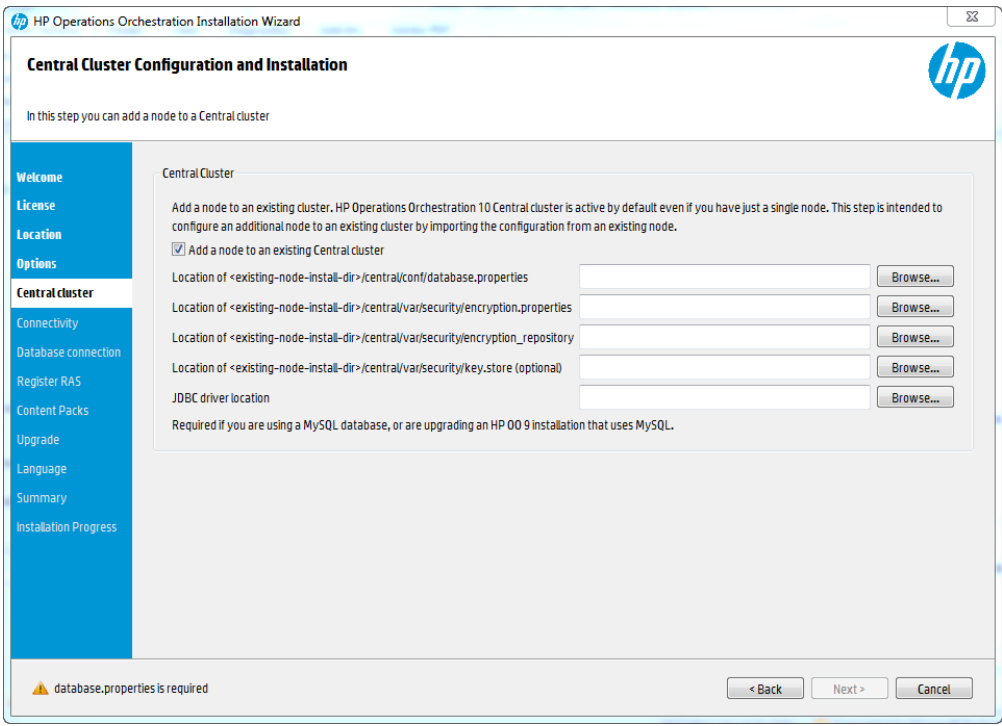

- 8. 在"Connectivity"步骤中,配置 Central 服务器端口和 SSL:
	- a. 在"HTTP"和"HTTPS"字段中为 Central 服务器配置两个可用端口。此时将显示每个端 口的默认值(8080和 8443),但是您可以更改这些默认值。

备注**:** 配置端口是必需的。如果未定义这两个端口,或者如果端口被其他应用 程序占用,则将无法完成安装。

- b. (可选)如果要禁用 HTTP 端口, 请选中"Disable HTTP Port"复选框。 出于安全原因,您可能会执行此操作,以便唯一的通信通道将使用 SSL 并进行加 密。
- c. (可选)在"Connectivity"步骤中, 您可以导入安全 SSL 证书。选择"Provide a secure SSL certificate", 然后单击"Browse"选择安全 SSL 证书。 如果使此复选框处于清除状态,HP OO 将使用默认自签名证书。

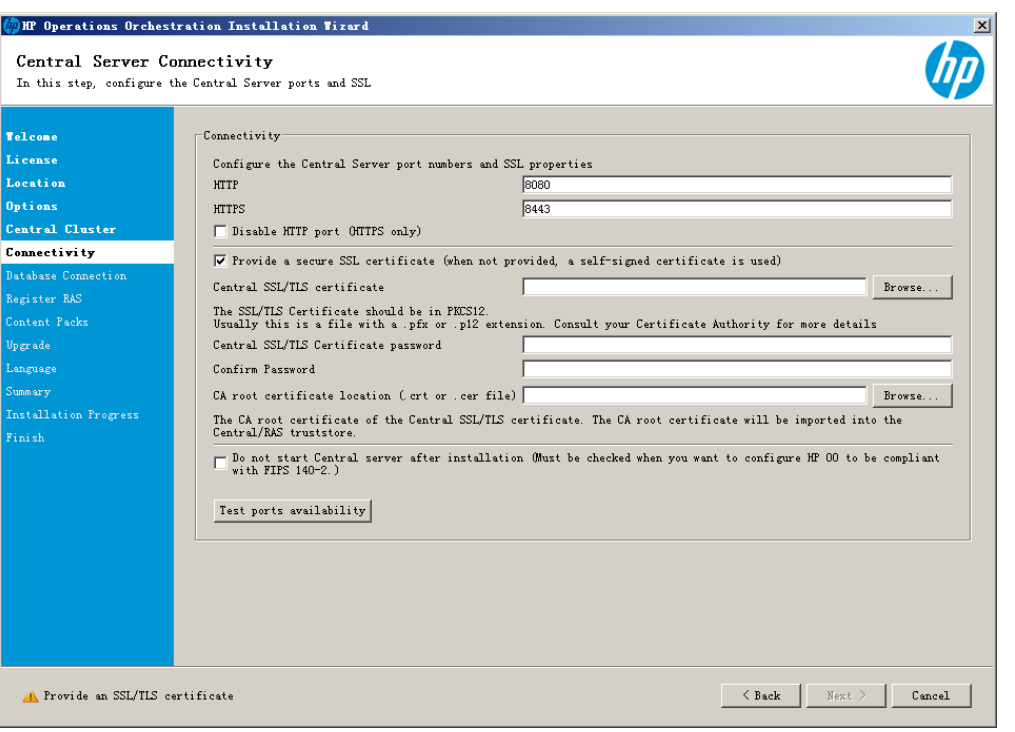

备注**:** 请勿将网络路径用作证书的位置。

- d. 输入 Central SSL/TLS 证书密码, 然后重新输入以进行确认。
- e. 单击"Browse"指定 CA 根证书的位置, 该证书将被导入到 Central/RAS 的 TrustStore 中。

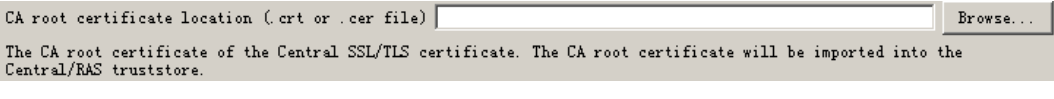

备注**:** 请勿将网络路径用作证书的位置。

有关在安全环境中安装 HP OO 的详细信息,请参阅《HP OO 强化指南》。

f. 如果要配置 HP OO 以兼容 FIPS 140-2,请选中"Do not start Central server after installation"。

如果要在群集模式中安装新的 Central, 且安装程序版本低于当前 Central, 请选中 "Do not start Central server after installation"复选框。

- g. 单击"Test ports availability"。如果端口可用,则将显示"Success"复选标记。如果遇到 错误,请相应调整端口。
- h. 单击"Next"。
- 9. 在"Database Connection"步骤中, 配置和创建数据库架构。

备注**:** 如果用户输入采用除了英语之外的两种语言(例如,德语和中文),则不应使 用 MS SQL。应使用具有适用于 HP OO 的建议 Unicode 配置的备用数据库, 如 Oracle、MySQL 或 Postgres。

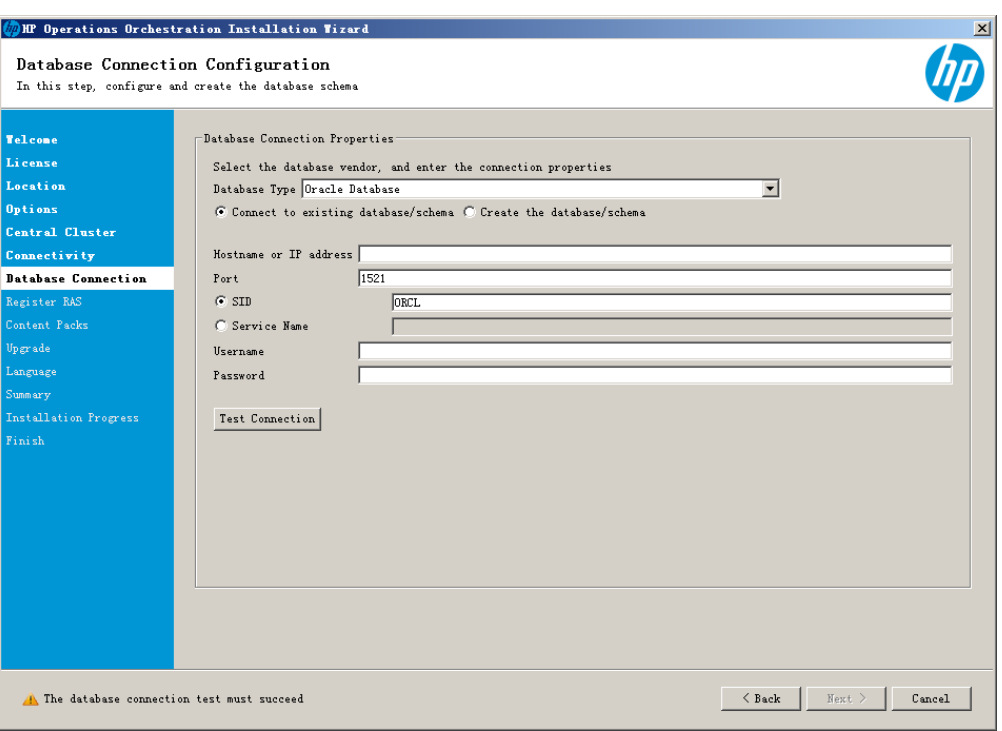

a. 从"Database Type"列表中, 选择数据库供应商, 然后输入连接属性。

备注**:** 选中"Connect to existing database/schema"选项时,请不要在"Username"和 "Password"字段中使用管理用户帐户,因为这样会将 HP OO 安装到管理帐户 下。

使用"Create the database/schema"选项时, 请在"Admin username"和"Admin password"字段中为用户提供相关特权。

您可以从以下数据库类型中选择:

- <sup>o</sup> **Oracle**:不要在"Username"和"Password"字段中使用 **SYS**、**SYSTEM** 或其他管理 帐户凭据。
- <sup>o</sup> **Microsoft SQL Server**:不要在"Username"和"Password"字段中使用 **sa** 或其他管理 帐户凭据。
- <sup>o</sup> **Oracle MySQL**:不要在"Username"和"Password"字段中使用 **root** 凭据。
- <sup>o</sup> **PostgreSQL**:不要在"Username"和"Password"字段中使用 **postgres** 凭据。

备注**:** PostgreSQL 数据库名称区分大小写。

- <sup>o</sup> **Internal database**:它将使用 H2 本地数据库。不应该用于生产。
- <sup>o</sup> **Other database**:(用于在受支持的数据库中启用高级功能)。如果选择"Other database", 则仅能使用可与 HP OO 一起使用的数据库类型。有关详细信息, 请 参阅[系统要求](#page-38-0) (第 39 页)。

备注**:** "Other database"选项也支持任何有效的 JDBC URL。

b. 选择数据库类型, 然后选择以下任意一项:

- <sup>o</sup> **Connect to existing database/schema**:连接到现有架构、用户或数据库。安装 程序会验证架构、用户或数据库是否存在。
- <sup>o</sup> **Create the database/schema**:支持您创建新的数据库或架构。将使用 "Database"、"Username"和"Password"字段中的信息为 HP OO 创建新架构、用户 或数据库。

通过在"Confirm Password"字段中再次键入密码来确认密码。

在"Admin username"和"Admin password"字段中提供现有数据库用户凭据。此提升 了权限的用户必须能够连接到数据库并为 HP OO 创建新架构、用户或数据库。

c. 输入主机名或 IP 地址及其他连接详细信息。

确保使用 FQDN(完全限定域名)。

如果要使用 IPv6, 请将 IPv6 地址放在方括号中, 例如 [3fff::20]。否则将出错。

d. (对于 Oracle)请选择"SID"或"Service Name", 然后输入数据库的 SID 或服务名称。

备注**:** 如果从安装在 Oracle 上的 9.x 版本进行升级,则必须在"SID"字段中输入 此数据库的 SID,而非数据库名称。

e. 单击"Test Connection"。如果无法连接到数据库,则将无法继续向导中的后续步 骤。

安装程序将检查是否存在非空架构/数据库,并且在架构或数据库非空时显示警告 消息。如果在架构验证期间安装失败,则将停止安装过程。

备注**:** 此测试将仅验证 HP OO 和选定数据库之间的连接,不会验证数据库所需 的条件,如用户在所提供架构上的读/写权限。

备注**:** 对于所有数据库供应商,如果您选择创建新的数据库,则创建的数据库 将使用"区分大小写"的排序规则,如下所示:

- <sup>o</sup> MySQL:对新数据库使用 **utf8\_bin** 排序规则。
- <sup>o</sup> Postgres:设计上区分大小写。无需特定设置。支持 **UTF-8** 编码
- <sup>o</sup> Oracle:默认区分大小写。无需特定设置。支持 **UTF-8** 编码。
- <sup>o</sup> MS SQL:仅对您所需的语言使用以下数据库排序规则:
	- 英语: SQL\_Latin1\_General\_CP1\_CS\_AS
	- 日语: Japanese\_Unicode\_CS\_AS
	- 简体中文: Chinese\_Simplified\_Stroke\_Order\_100\_CS\_AS
	- 德语: SQL\_Latin1\_General\_CP1\_CS\_AS
	- 法语: French\_100\_CS\_AS
	- 西班牙语: SQL\_Latin1\_General\_CP1\_CS\_AS

但是,如果您已安装数据库,则 HP OO 将使用特定于数据库的排序规则创建 表。请注意,在本地化的安装版本用户界面中使用其他排序规则可能导致字 符显示混乱。此外, Microsoft SQL Server 的本地化安装版本中并不正式支持其 他排序规则。

如果使用安装程序创建新的 SQL Server 数据库,则在语言选择页面中选择您的 语言将为新数据库设置正确的排序规则。

使用以上排序规则之一便可以对文本列使用 **varchar** 数据类型,而非 **nvarchar** 数据类型。使用 **varchar** 数据类型效率更高且可以减小数据库总大小。 选择特定语言还意味着使用 SQL Server 的 HP OO 系统受限于该特定排序规则 支持的语言集。例如,如果使用 SQL Latin1 General CP1 CS AS 排序规则, 则可以使用英语、德语和西班牙语字符,但不能使用日语字符。如果使用 **Japanese\_Unicode\_CS\_AS**,则无法正确显示法语重音字符。有关每个排序规 则的完整说明,请参阅 Microsoft SQL Server 文档。

有关设置数据库架构的详细信息,请参阅《HP OO 数据库指南》。

10. 如果从 HP OO 9.x 版升级, 则可以在"Upgrade"步骤中设置升级设置。

如果选择"Upgrade from HP Operations Orchestration 9.x":

- a. 从"Upgrade source"列表中,选择如何标识 9.x 安装。
- b. 根据情况,输入所需文件或路径的位置或 9.x 数据库属性。 这样将提取并加载系统配置信息,如用户、LDAP、LWSSO、安全数据、系统属性 和系统帐户。
- c. 单击"Validate"验证 9.x 版本。

有关从 HP OO 9.x 升级的详细信息, 请参阅"从 HP OO 9.x 升级到 HP OO 10.x"。

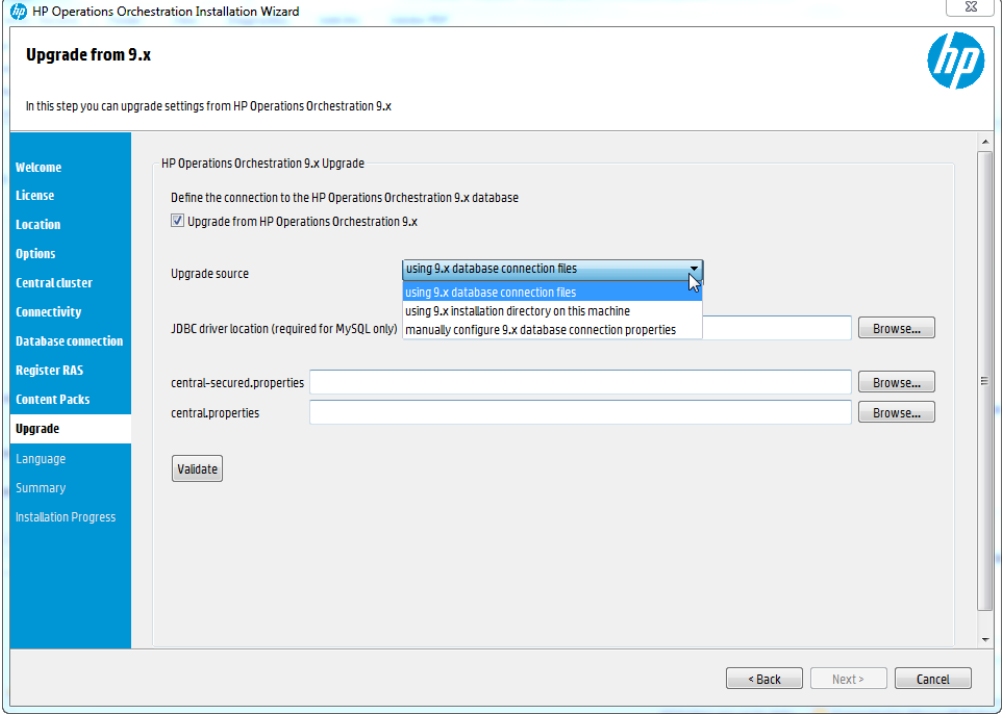

11. 在"Language"步骤中选择 HP Operations Orchestration 支持的语言(除英语以外), 然后单 击"Next"。

此语言支持将用于:

- $\bullet$  MS SQL 排序规则语言(如果相关)
- <sup>l</sup> 内容的 **central-wrapper.conf** 语言。例如,如果需要 ping 配置为日语的服务器,则可

能需要此语言支持。

备注**:** 通过编辑位于 **central/conf** 下安装目录中的 **central-wrapper.conf** 文件,可以 在安装后更改语言支持选择。

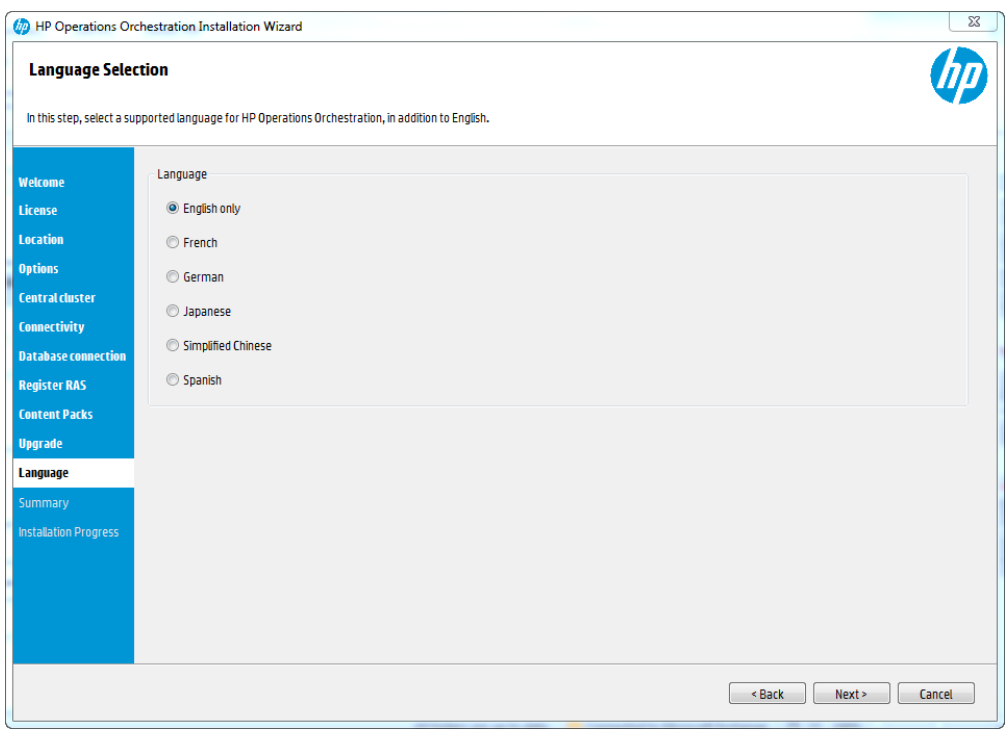

12. "Summary"页面显示了您在向导中选择和输入的安装和配置设置。检查设置是否正 确。如果需要更正其中任意一项,请单击"Back"。

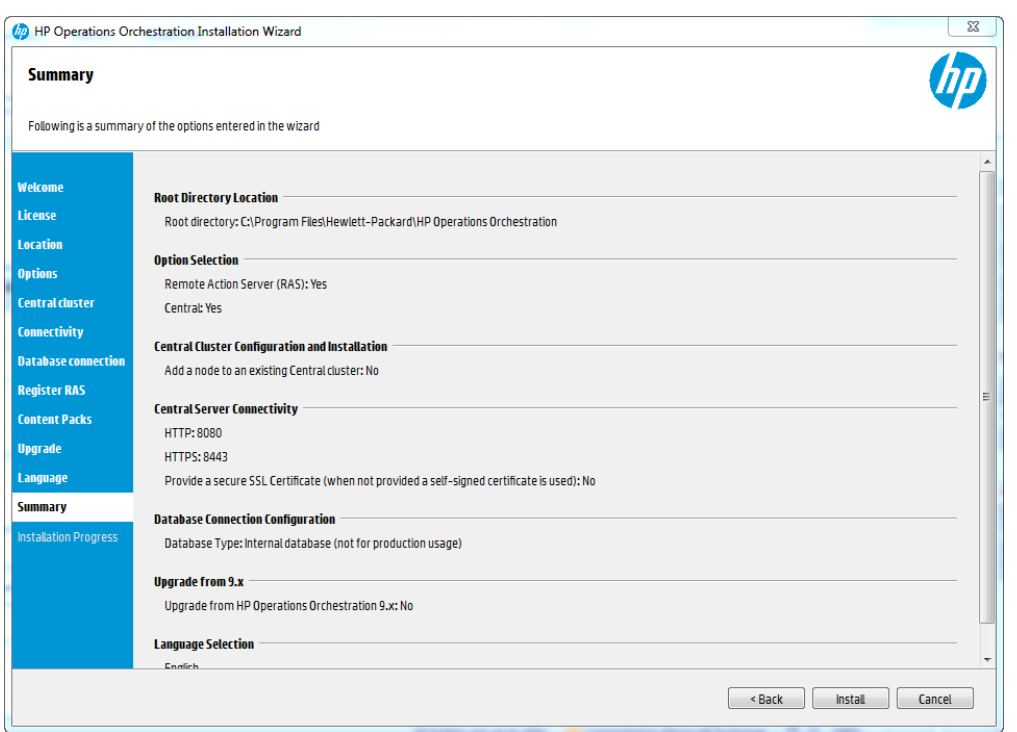

13. 单击"Install"。安装开始后,向导会在"Progress"页面上的每个成功安装项旁边显示一个 复选标记。安装完成后,单击"Next"。

备注**:** 如果其中一个安装或配置项出现问题,无论出现什么错误,安装均将尝试 继续安装其余项。检查位于 **C:\HP\oo** 中的 **installer.log** 文件(或选定的安装文件夹) 可检查错误。

- 14. (可选)在"Finish"页面中,选择"Open Welcome Page"以在默认 Web 浏览器中显示"HP OO 欢迎使用"页面, 其中, 语言是在"Language"页面上选择的语言。
- 15. 单击"Finish"关闭"Installation and Configuration Wizard"。
- 现在, 已在系统上安装了 Central 并创建了菜单快捷方式。请参阅[启动](#page-33-1) HP OO (第34页)。

# <span id="page-17-0"></span>使用安装向导安装 HP OO Central (Linux)

可以安装三个组件:Central、Studio 和 RAS(可选)。但是请注意 Studio(流创建工具)只能在 Windows 上运行。因此, 在 Linux 上安装 HP OO 时, 请注意, 您必须在 Windows 上再次运 行安装程序才能安装 Studio。

有关安装 RAS 的说明,请参阅[使用安装向导安装](#page-26-0) HP OO RAS 服务器 (第 27 页)。

要在 Linux 上安装 Central, 请执行以下操作:

1. 从 HP SSO 门户下载 ZIP 文件并将其提取到计算机的本地驱动器中。

要从 HP Operations Orchestration DVD 运行安装程序, 请插入 DVD 并将安装文件复制到 计算机的本地驱动器中。

然后从 X Window 终端运行此命令:

bash installer-linux64.bin

- 2. 要启动安装程序,请双击 **installer-linux64.bin** 安装文件。
- 3. 启动安装程序后,将解压缩安装包,此时将自动打开"HP Operations Orchestration Installation and Configuration Wizard"。单击"Next"。

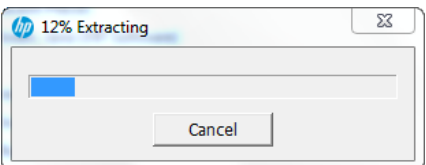

- 4. 在"License"步骤中, 选择"I Agree", 然后单击"Next"。
- 5. 在"Location"步骤中选择安装根目录的位置, 然后单击"Next"。 如果目录不存在,则将自动创建目录。系统将提示您确认创建新位置。

#### 备注**:**

安装路径的有效字符包括英语字母、数字、空格、连字符(-)和下划线()。 默认路径为 /opt/hp/oo。

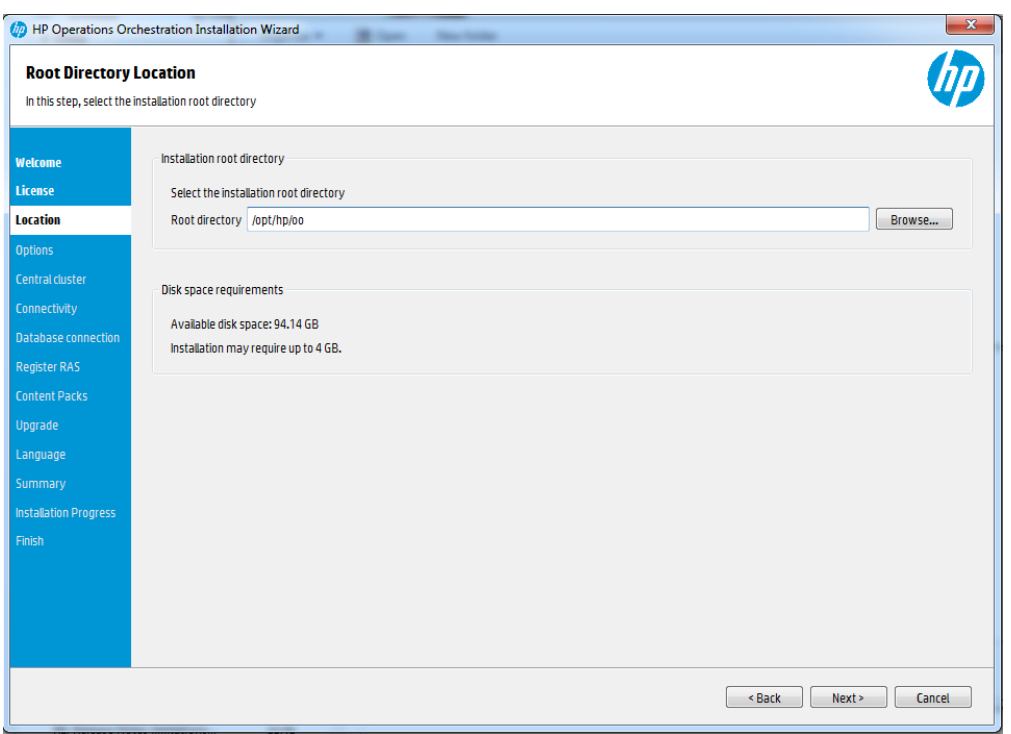

6. 在"Options"步骤中,选择"Central",然后单击"Next"。

备注**:** 您可以在不设置 RAS 服务器的情况下安装 Central。如果要安装 RAS 服务 器,则建议您将其安装在独立于 Central 的服务器中。请参阅[使用安装向导安装](#page-26-0) HP OO RAS [服务器](#page-26-0) (第 27 页)。有关详细信息, 请参阅《体系结构指南》。

7. 在"Central Cluster"步骤中,您可以将节点添加到现有的 Central 群集。群集提供高可用 性和可扩展性以增强吞吐量。 要创建群集,请在首次创建第一个 Central 时运行安装向导。然后在其他计算机上再次 运行此向导以创建下一个节点,并且在第二次安装期间使其指向相同的数据库架构。 有关群集的详细信息,请参阅《HP OO 体系结构指南》中的"配置高可用性"。

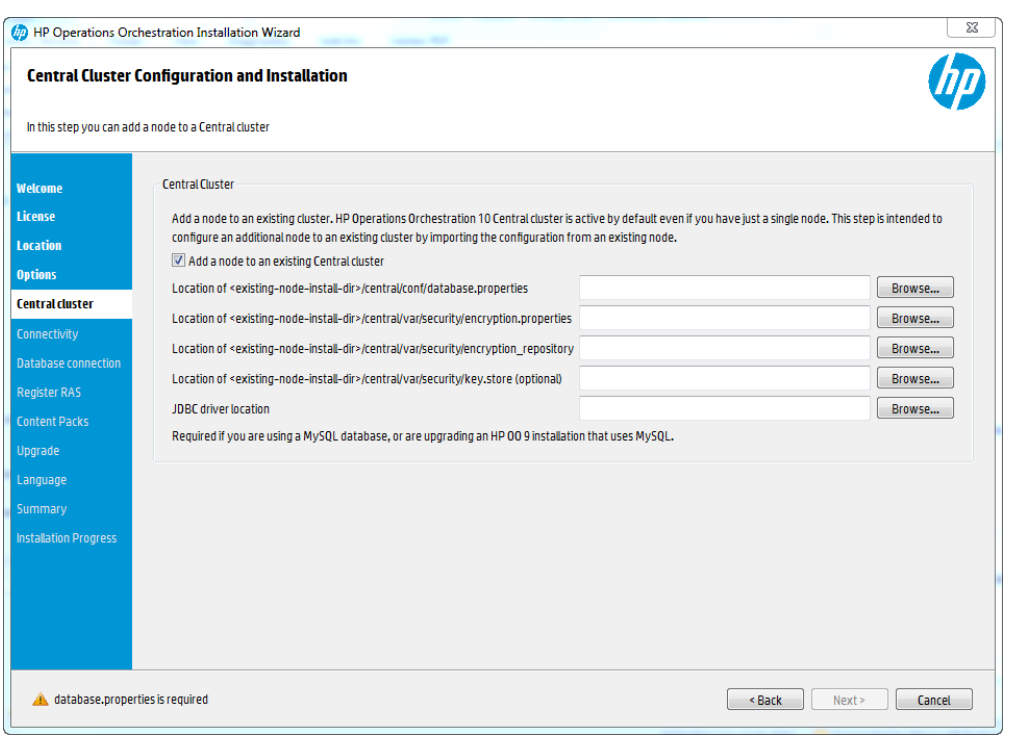

- 8. 在"Connectivity"步骤中, 配置 Central 服务器端口和 SSL:
	- a. 在"HTTP"和"HTTPS"字段中为 Central 服务器配置两个可用端口。此时将显示每个端 口的默认值(8080和 8443),但是您可以更改这些默认值。

备注**:** 配置端口是必需的。如果未定义这两个端口,或者如果端口被其他应用 程序占用,则将无法完成安装。

- b. (可选)如果要禁用 HTTP 端口, 请选中"Disable HTTP Port"复选框。 出于安全原因,您可能会执行此操作,以便唯一的通信通道将使用 SSL 并进行加 密。
- c. (可选)您可以导入安全 SSL 证书。选择"Provide a secure SSL certificate", 然后单击 "Browse"选择安全 SSL 证书。

如果使此复选框处于清除状态,HP OO 将使用默认自签名证书。

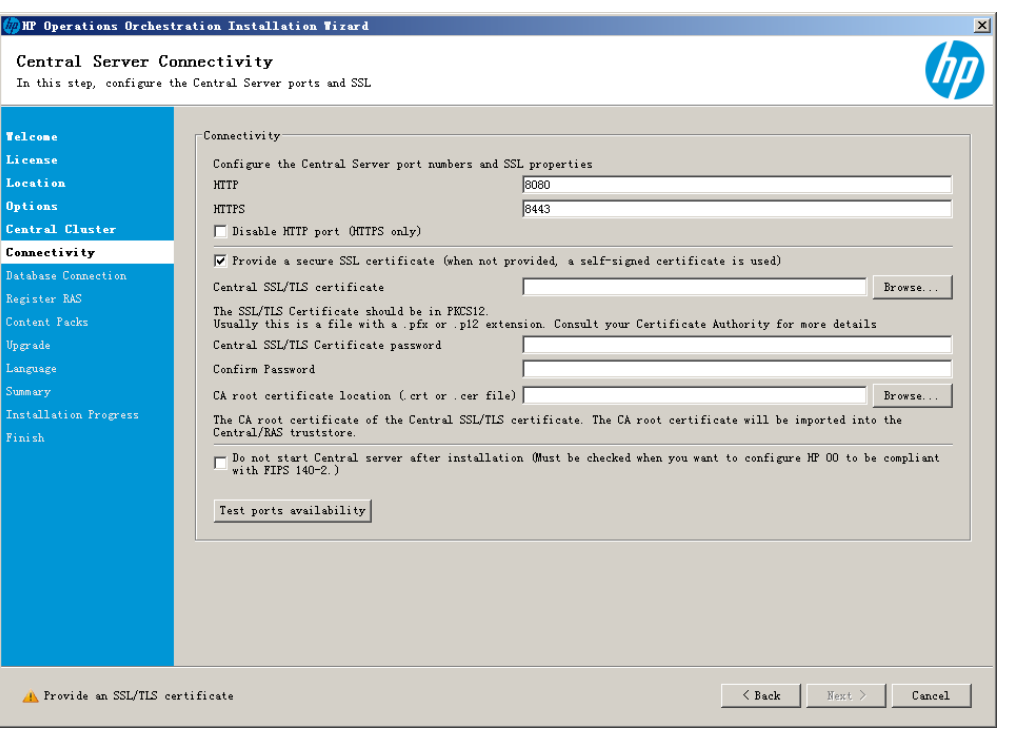

备注**:** 请勿将网络路径用作证书的位置。

- d. 输入 Central SSL/TLS 证书密码, 然后重新输入以进行确认。
- e. 单击"Browse"指定 CA 根证书的位置, 该证书将被导入到 Central/RAS 的 TrustStore 中。

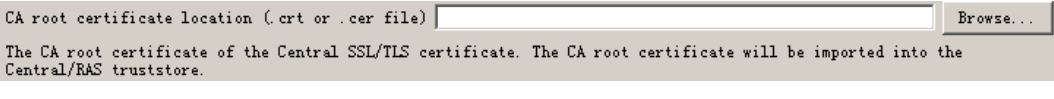

备注**:** 请勿将网络路径用作证书的位置。

有关在安全环境中安装 HP OO 的详细信息,请参阅《HP OO 强化指南》。

f. 如果要配置 HP OO 以兼容 FIPS 140-2,请选中"Do not start Central server after installation"。

如果要在群集模式中安装新的 Central, 且安装程序版本低于当前 Central, 请选中 "Do not start Central server after installation"复选框。

- g. 单击"Test ports availability"。如果端口可用,则将显示"Success"复选标记。如果遇到 错误,请相应调整端口。
- h. 单击"Next"以继续。
- 9. 在"Database Connection"步骤中, 配置和创建数据库架构。

备注**:** 如果用户输入采用除了英语之外的两种语言(例如,德语和中文),则不应使 用 MS SQL。应使用具有适用于 HP OO 的建议 Unicode 配置的备用数据库, 如 Oracle、MySQL 或 Postgres。

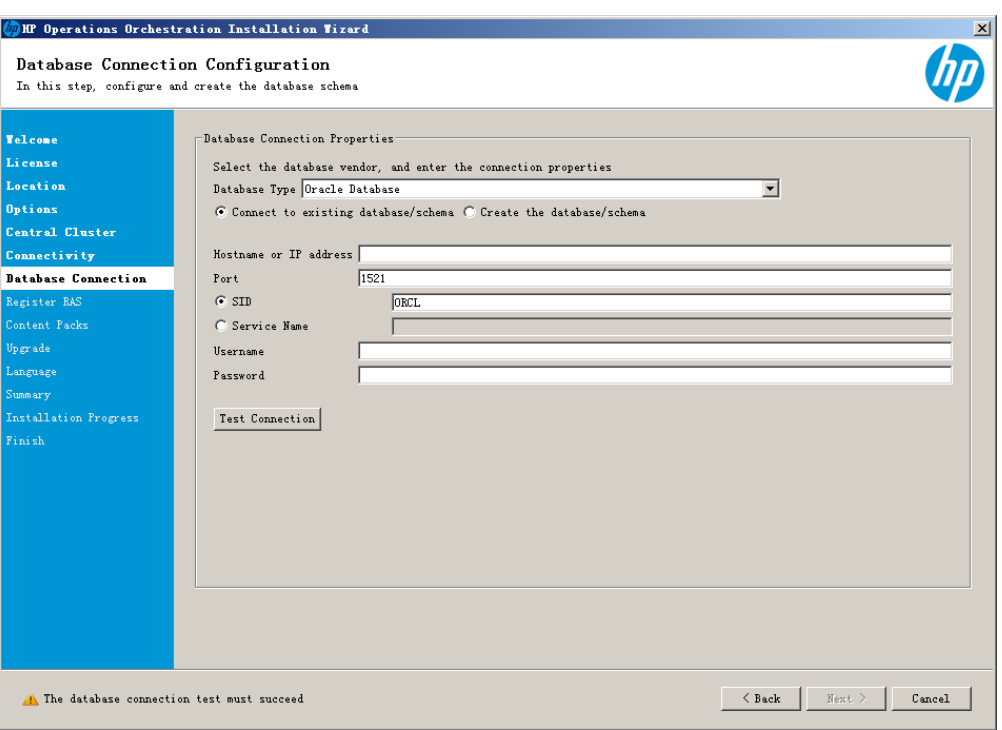

a. 从"Database Type"列表中, 选择数据库供应商, 然后输入连接属性。

备注**:** 选中"Connect to existing database/schema"选项时,请不要在"Username"和 "Password"字段中使用管理用户帐户,因为这样会将 HP OO 安装到管理帐户 下。

使用"Create the database/schema"选项时, 请在"Admin username"和"Admin password"字段中为用户提供相关特权。

您可以从以下数据库类型中选择:

- <sup>o</sup> **Oracle**:不要在"Username"和"Password"字段中使用 **SYS**、**SYSTEM** 或其他管理 帐户凭据。
- <sup>o</sup> **Microsoft SQL Server**:不要在"Username"和"Password"字段中使用 **sa** 或其他管理 帐户凭据。
- <sup>o</sup> **Oracle MySQL**:不要在"Username"和"Password"字段中使用 **root** 凭据。
- <sup>o</sup> **PostgreSQL**:不要在"Username"和"Password"字段中使用 **postgres** 凭据。

备注**:** PostgreSQL 数据库名称区分大小写。

- <sup>o</sup> **Internal database**:它将使用 H2 本地数据库。不应该用于生产。
- <sup>o</sup> **Other database**(用于在受支持的数据库中启用高级功能)。如果选择"Other database", 则仅能使用可与 HP OO 一起使用的数据库类型。有关详细信息, 请 参阅[系统要求](#page-38-0) (第 39 页)。

备注**:** "Other database"选项也支持任何有效的 JDBC URL。

b. 选择数据库类型, 然后选择以下任意一项:

- <sup>o</sup> **Connect to existing database/schema**:连接到现有架构、用户或数据库。安装 程序会验证架构、用户或数据库是否存在。
- <sup>o</sup> **Create the database/schema**:支持您创建新的数据库或架构。将使用 "Database"、"Username"和"Password"字段中的信息为 HP OO 创建新架构、用户 或数据库。

通过在"Confirm Password"字段中再次键入密码来确认密码。

在"Admin username"和"Admin password"字段中提供现有数据库用户凭据。此提升 了权限的用户必须能够连接到数据库并为 HP OO 创建新架构、用户或数据库。

c. 输入主机名或 IP 地址及其他连接详细信息。

确保使用 FQDN(完全限定域名)。

如果要使用 IPv6, 请将 IPv6 地址放在方括号中, 例如 [3fff::20]。否则将出错。

d. (对于 Oracle)请选择"SID"或"Service Name", 然后输入数据库的 SID 或服务名称。

备注**:** 如果从安装在 Oracle 上的 9.x 版本进行升级,则必须在"SID"字段中输入 此数据库的 SID,而非数据库名称。

e. 单击"Test Connection"。如果无法连接到数据库,则将无法继续向导中的后续步 骤。

安装程序将检查是否存在非空架构/数据库,并且在架构或数据库非空时显示警告 消息。如果在架构验证期间安装失败,则将停止安装过程。

备注**:** 此测试将仅验证 HP OO 和选定数据库之间的连接,不会验证数据库所需 的条件,如用户在所提供架构上的读/写权限。

备注**:** 对于所有数据库供应商,如果您选择创建新的数据库,则创建的数据库 将使用"区分大小写"的排序规则,如下所示:

- <sup>o</sup> MySQL:对新数据库使用 **utf8\_bin** 排序规则。
- <sup>o</sup> Postgres:设计上区分大小写。无需特定设置。支持 **UTF-8** 编码
- <sup>o</sup> Oracle:默认区分大小写。无需特定设置。支持 **UTF-8** 编码。
- <sup>o</sup> MS SQL:仅对您所需的语言使用以下数据库排序规则:
	- 英语: SQL\_Latin1\_General\_CP1\_CS\_AS
	- 日语: Japanese\_Unicode\_CS\_AS
	- 简体中文: Chinese\_Simplified\_Stroke\_Order\_100\_CS\_AS
	- 德语: SQL\_Latin1\_General\_CP1\_CS\_AS
	- 法语: French\_100\_CS\_AS
	- 西班牙语: SQL\_Latin1\_General\_CP1\_CS\_AS

但是,如果您已安装数据库,则 HP OO 将使用特定于数据库的排序规则创建 表。请注意,在本地化的安装版本用户界面中使用其他排序规则可能导致字 符显示混乱。此外, Microsoft SQL Server 的本地化安装版本中并不正式支持其 他排序规则。

如果使用安装程序创建新的 SQL Server 数据库,则在语言选择页面中选择您的 语言将为新数据库设置正确的排序规则。

使用以上排序规则之一便可以对文本列使用 **varchar** 数据类型,而非 **nvarchar** 数据类型。使用 **varchar** 数据类型效率更高且可以减小数据库总大小。 选择特定语言还意味着使用 SQL Server 的 HP OO 系统受限于该特定排序规则 支持的语言集。例如,如果使用 SQL Latin1 General CP1 CS AS 排序规则, 则可以使用英语、德语和西班牙语字符,但不能使用日语字符。如果使用 **Japanese\_Unicode\_CS\_AS**,则无法正确显示法语重音字符。有关每个排序规 则的完整说明,请参阅 Microsoft SQL Server 文档。

有关设置数据库架构的详细信息,请参阅《HP OO 数据库指南》。

10. 如果从 HP OO 9.x 版升级, 则可以在"Upgrade"步骤中设置升级设置。

如果选择"Upgrade from HP Operations Orchestration 9.x":

- a. 从"Upgrade source"列表中, 选择如何标识 9.x 安装。
- b. 根据情况,输入所需文件或路径的位置或 9.x 数据库属性。 这样将提取并加载系统配置信息,如用户、LDAP、LWSSO、安全数据、系统属 性、系统帐户。
- c. 单击"Validate"验证 9.x 版本。

有关从 HP OO 9.x 升级的详细信息, 请参阅"从 HP OO 9.x 升级到 HP OO 10.x"。

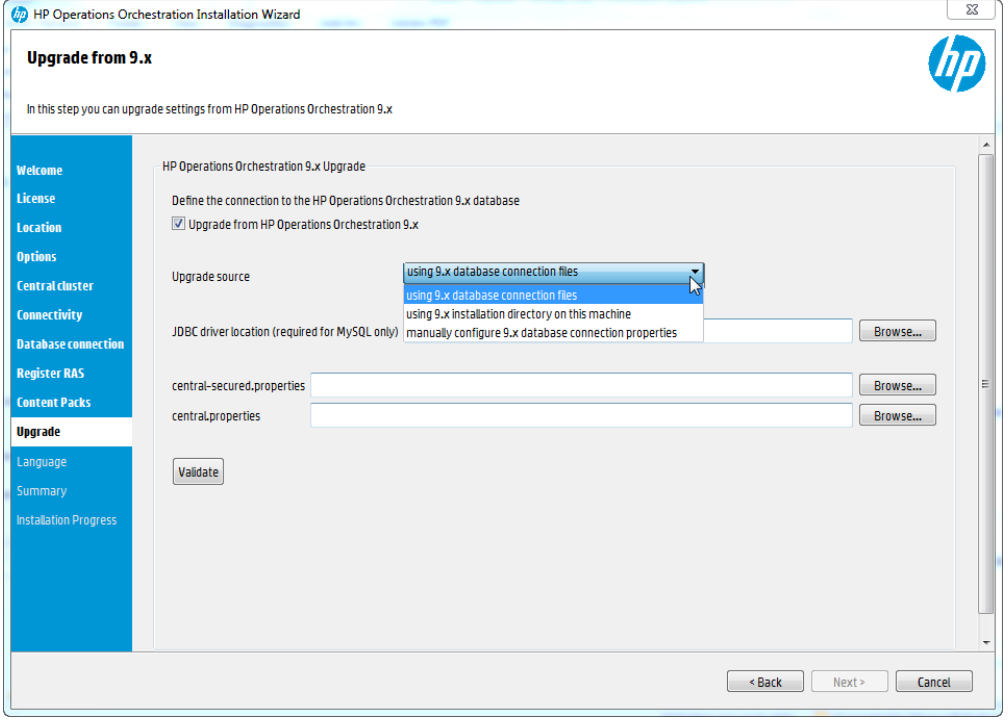

11. 在"Language"步骤中选择 HP Operations Orchestration 支持的语言(除英语以外), 然后单 击"Next"。

此语言支持将用于:

- MS SQL 排序规则语言(如果相关)
- **·** 内容的 central-wrapper.conf 语言。例如, 如果需要 ping 配置为日语的服务器, 则可 能需要此语言支持。

备注**:** 通过编辑位于 **central/conf** 下安装目录中的 **central-wrapper.conf** 文件,可以 在安装后更改语言支持选择。

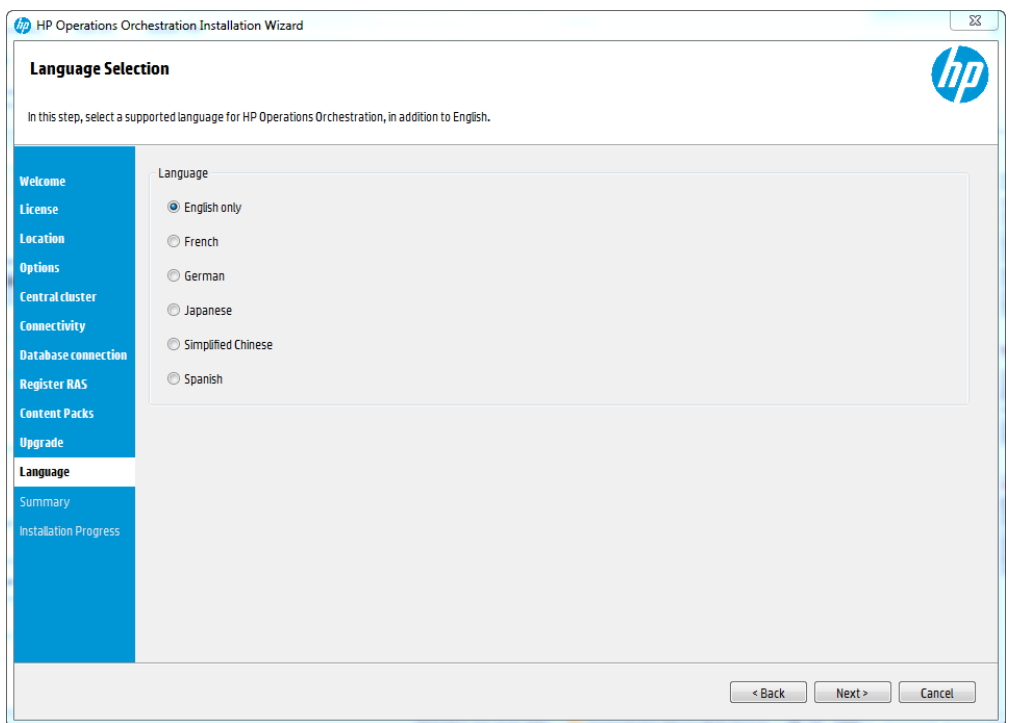

12. "Summary"页面显示了您在向导中选择和输入的安装和配置设置。检查设置是否正 确。如果需要更正其中任意一项,请单击"Back"。

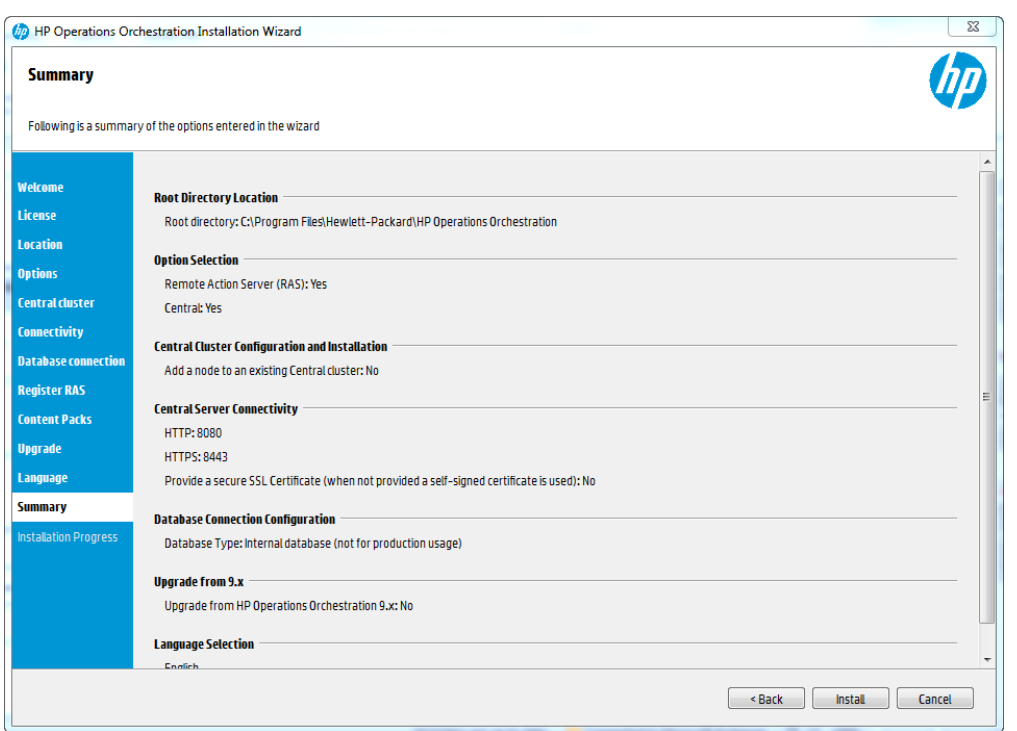

13. 单击"Install"。安装开始后,向导会在"Progress"页面上的每个成功安装项旁边显示一个 复选标记。安装完成后,单击"Next"。

备注**:** 如果其中一个安装或配置项出现问题,无论出现什么错误,安装均将尝试 继续安装其余项。检查位于 **/HP/oo** 中的 **installer.log** 文件(或选定的安装文件夹)可 检查错误。

- 14. (可选)在"Finish"页面中,选择"Open Welcome Page"以在默认 Web 浏览器中显示"HP OO 欢迎使用"页面, 其中, 语言是在"Language"页面上选择的语言。
- 15. 单击"Finish"关闭"Installation and Configuration Wizard"。
- 现在, 已在系统上安装了 Central 并创建了菜单快捷方式。请参阅[启动](#page-33-1) HP OO (第 34 页)。

# <span id="page-26-0"></span>使用安装向导安装 HP OO RAS 服务器

- 1. 按照[使用安装向导安装](#page-8-0) HP OO Central (Windows) (第 9 页)或[使用安装向导安装](#page-17-0) HP OO [Central](#page-17-0) (Linux) (第 18 页)中所述为操作系统运行安装向导。
- 2. 在"Options"步骤中, 选择"Remote Access Server (RAS)", 然后单击"Next"。

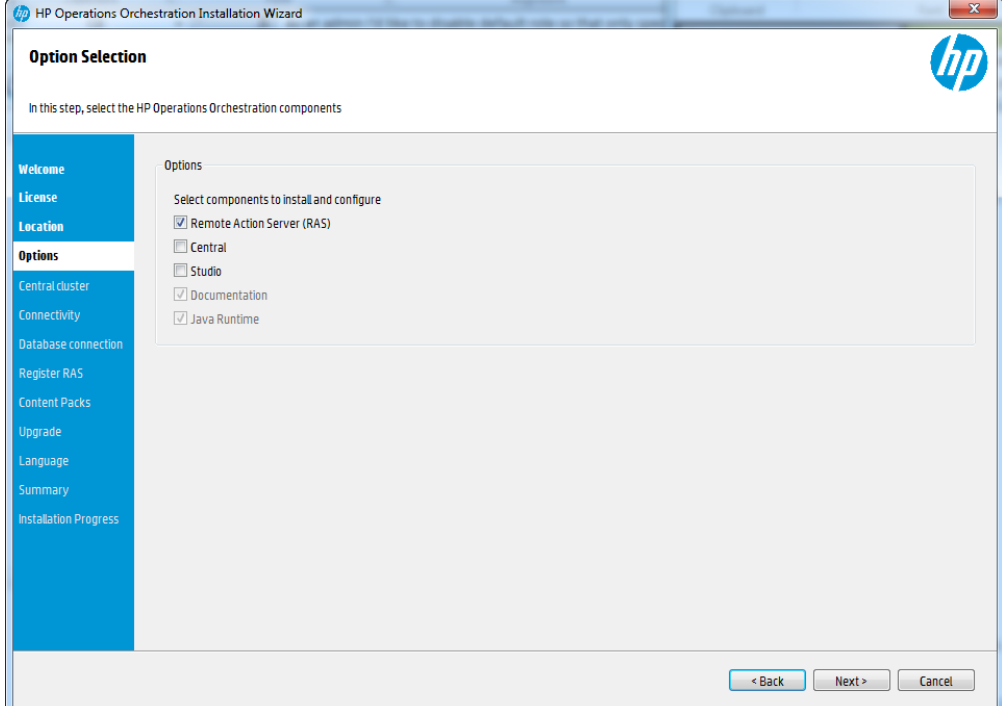

3. 在"Register RAS"步骤的"Central URL"框中, 输入 Central 的属性和位置。 确保在 Central URL 中使用 FQDN(完全限定域名)。 如果要使用 IPv6, 请将 IPv6 地址放在方括号中, 例如 [3fff::20]。否则将出错。

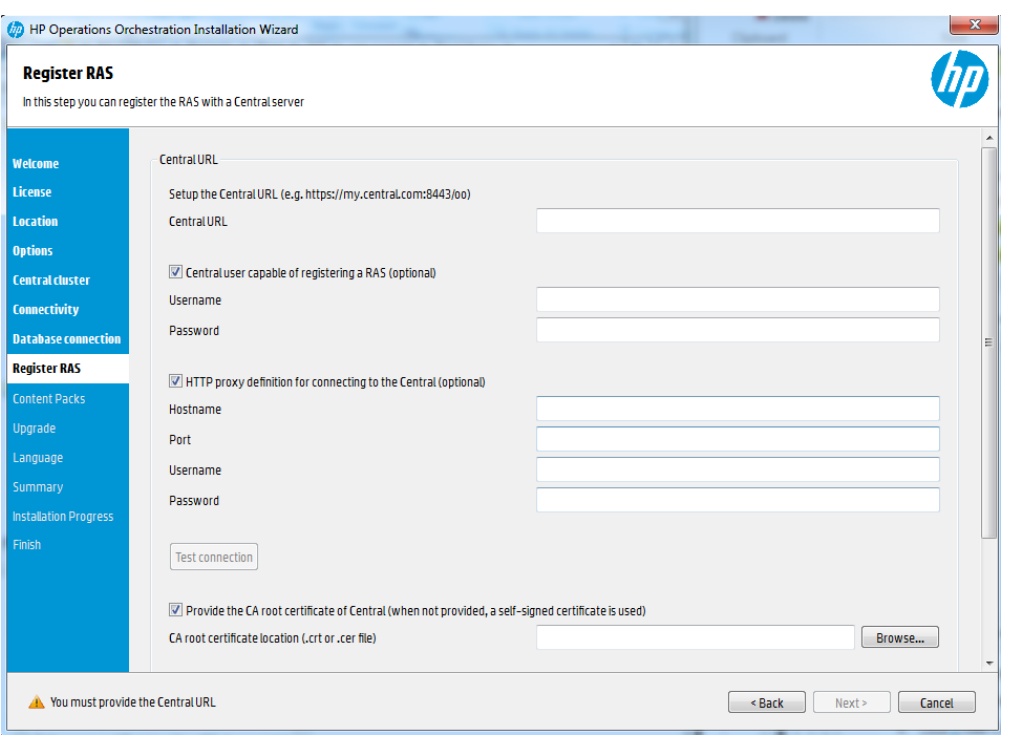

- 4. (可选)选中"Central user capable of registering a RAS"复选框,然后输入此用户的用户名和 密码。
- 5. (可选)选择"HTTP proxy definition for connecting to the Central", 然后输入 HTTP 代理服务器 定义。
- 6. 单击"Test Connection"。

备注**:** 如果未向 RAS 提供证书,而测试到使用自定义 CA 证书的 Central 的连接, 将出现 java.Ing.RuntimeException 错误消息。

- 7. 如果同时安装 Central 和 RAS, 且提供了 Central 证书, 则必须提供 RAS 的根 CA 证 书。此证书将导入到 RAS TrustStore:
	- a. 选中"Provide the CA root certificate of Central"复选框。
	- b. 单击"Browse"选择相关 CA 根证书。
	- c. 单击"Test Connection"。

如果在 Central 中使用了默认证书, 则应清除此复选框, 以便自动使用自签名的证书。

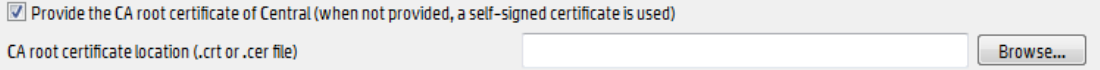

有关使用 SSL 证书的详细信息,请参阅《HP OO 强化指南》。

- 8. 如果 Central 需要来自客户端的 X.509 证书,请执行以下步骤:
	- a. 选中"Provide an X.509 client certificate of the RAS"复选框。将自动生成 RAS 的 UUID。
	- b. 使用此 RAS UUID 创建客户端证书。客户端证书必须使用 PKCS 格式且必须带 **.pfx** 或 **.p12** 扩展名。
- c. 单击"Browse"选择您创建的 X.509 客户端证书。
- d. 输入您创建的 X.509 客户端证书的密码。
- e. 单击"Test Connection"。

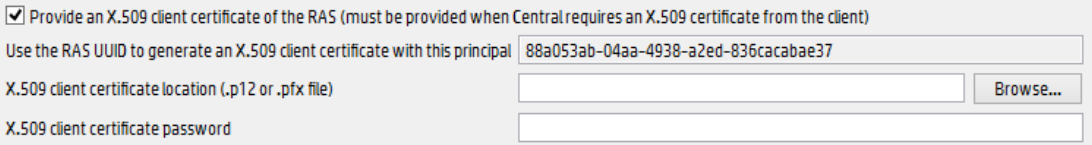

9. 单击"Next"。此时将显示安装概要。单击"Install"。

<span id="page-28-0"></span>10. 单击"Finish"可完成安装。

# 使用安装向导安装 HP OO Studio (Windows)

此主题讨论如何通过安装向导在 Windows 上安装 Studio。

备注**:** Studio 只能在 Windows 上工作,因此不能安装在 Linux 上。

有关安装 RAS 的说明,请参阅[使用安装向导安装](#page-26-0) HP OO RAS 服务器 (第 27 页)。

有关安装 Central 的说明,请参阅[使用安装向导安装](#page-8-0) HP OO Central (Windows) (第9页)。

要安装 Studio, 请执行以下操作:

1. 从 HP SSO 门户下载 ZIP 文件并将其提取到计算机的本地驱动器中。

备注**:** 要从 HP Operations Orchestration DVD 运行安装程序,请插入 DVD 并将安装文 件复制到计算机的本地驱动器中。

- 2. 要启动安装程序,请双击 **installer-win64.exe** 安装文件。
- 3. 启动安装程序后,将解压缩安装包,此时将自动显示"HP Operations Orchestration Installation and Configuration Wizard"。单击"Next"。

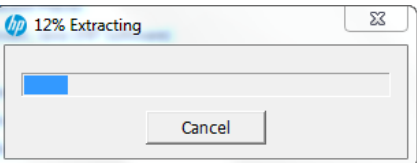

- 4. 在"License"步骤中, 选择"I Agree", 然后单击"Next"。
- 5. 在"Location"步骤中选择安装根目录的位置, 然后单击"Next"。

备注**:** 默认路径为 C:\Program Files\Hewlett-Packard\HP Operations Orchestration。安装路径的有效字符包括英语字母、数字、空格、连字符 (-) 和下 划线 ( )。

如果目录不存在,则将自动创建目录。系统将提示您确认创建新位置。

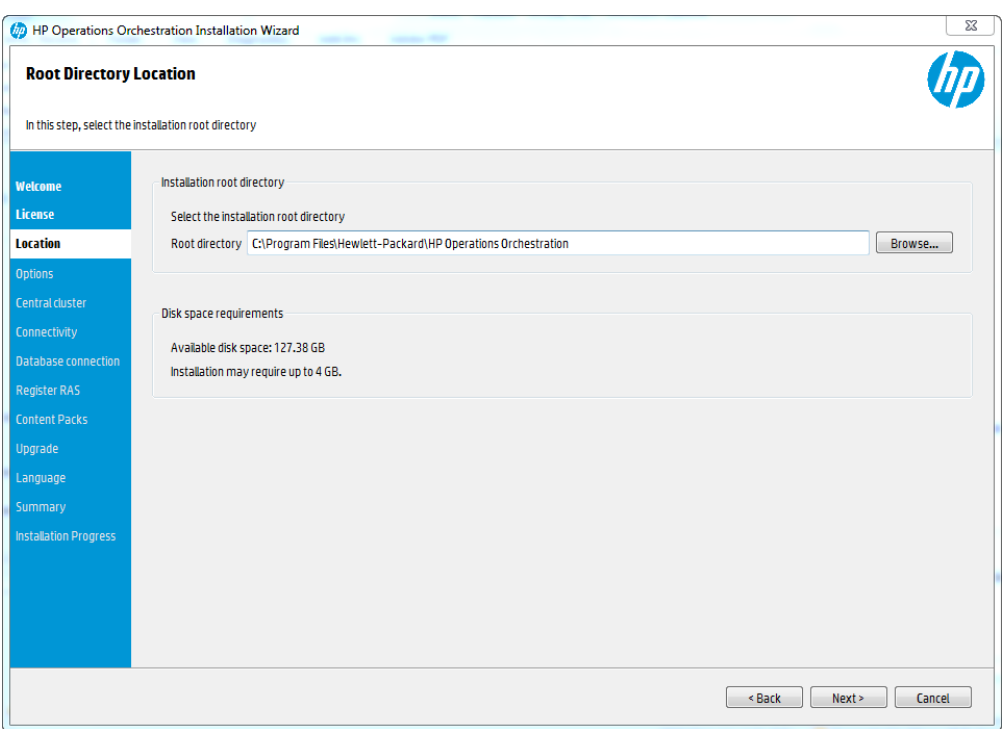

6. 在"Options"步骤中, 选择 Studio, 然后单击"Next"。

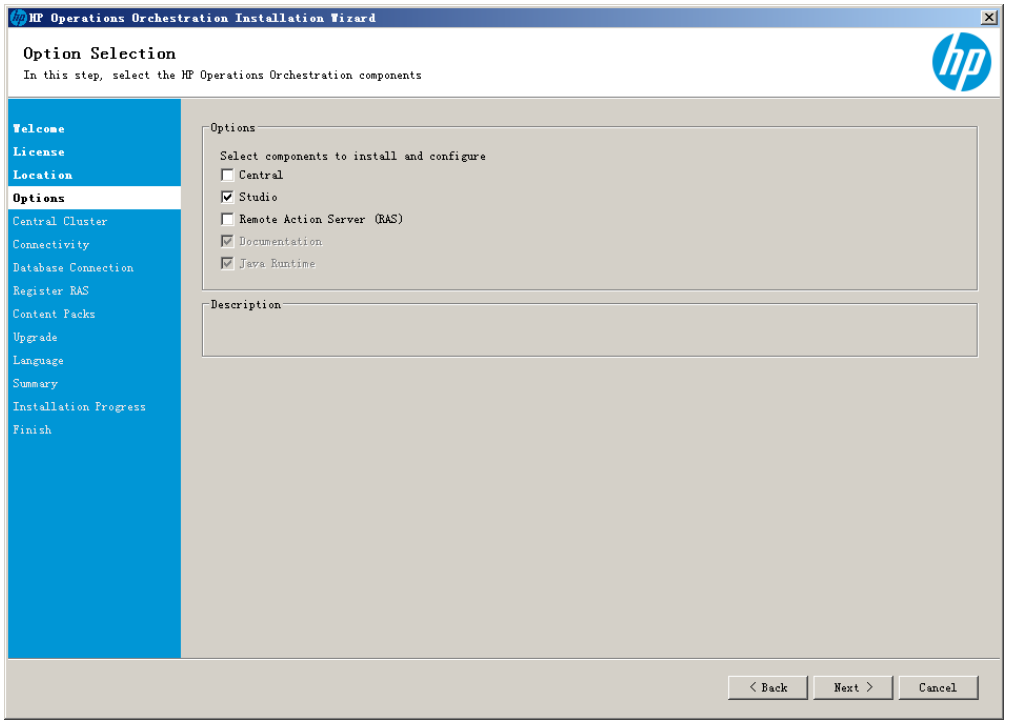

7. 在"Content Packs"步骤中,可以导入现有内容包。浏览到内容包所在的位置,然后单 击"OK"。

备注**:** 安装文件夹和 DVD 包括已发布的内容包。

位于选定文件夹中的可用内容包将显示在列表中。选择要导入的内容包,然后单击 "Next"。

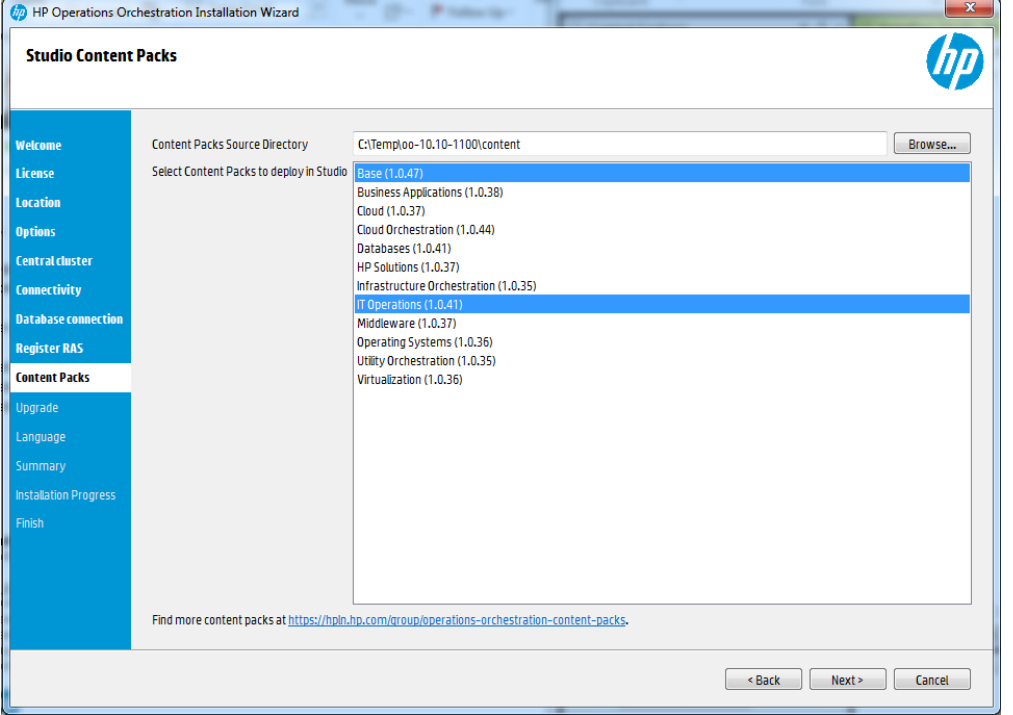

备注**:** 使用向导下部的链接,可以在 HPLN 上下载其他和更新的内容包。

8. 在"Language"步骤中选择 HP Operations Orchestration 支持的语言(除英语以外), 然后单 击"Next"。

此语言支持将用于 Studio UI。

备注**:** 通过编辑位于 **studio/conf** 下安装目录中的 **Studio.properties** 文件,可以在安 装后更改语言支持选择。

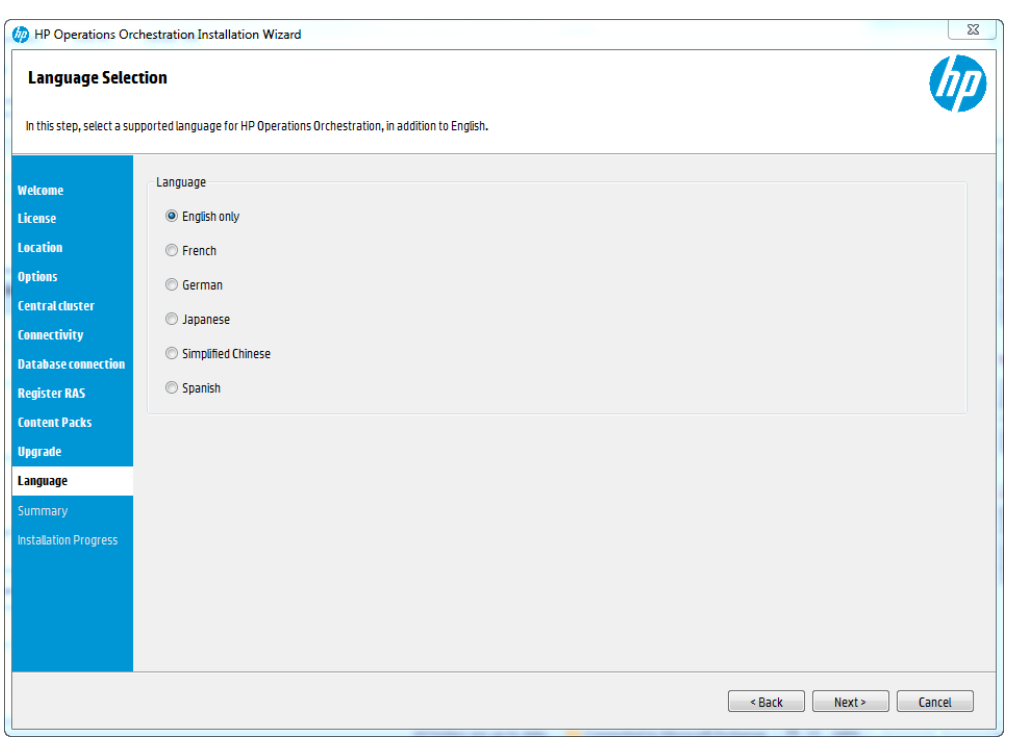

- 9. "Summary"页面显示了您在向导中选择和输入的安装和配置设置。检查设置是否正 确。如果需要更正其中任意一项,请单击"Back"。
- 10. 单击"Install"。安装开始后,向导会在"Progress"页面上的每个成功安装项旁边显示一个 复选标记。安装完成后,单击"Next"。

备注**:** 如果其中一个安装或配置项出现问题,无论出现什么错误,安装均将尝试 继续安装其余项。检查位于 **C:\HP\oo** 中的 **installer.log** 文件(或选定的安装文件夹) 可检查错误。

11. (可选)在"Finish"页面中,选择"Launch Studio"启动 Studio。

12. 单击"Finish"关闭"Installation and Configuration Wizard"。

现在,已在系统上安装了 Studio 并创建了菜单快捷方式。

备注**:** Studio 的最小屏幕分辨率是 1280x1024。

## <span id="page-32-0"></span>静默安装 HP OO

静默安装从命令行开始,开始安装的人员无需任何输入即可完成安装。不需要通过向导或 对话框提供输入。静默安装从文本输入文件接收其输入。

您可以从命令行静默安装和配置 HP Operations Orchestration。

要静默安装 HP Operations Orchestration, 请执行以下操作:

- 1. 打开 **sample-silent.properties** 文本文件(位于 **docs** 文件夹中,在 HP OO 安装文件夹下 和 ZIP 文件的 **docs** 文件夹中),其中包含所需的安装和配置设置。 有关这些设置的更多详细信息,请参阅 **sample-silent.properties** 文本文件中的描述。
- 2. 将文本文件副本另存为 **silent.properties**。
- 3. 删除所需属性的注释符号(#), 然后为所有这些属性添加值。
- 4. 从命令行,输入以下内容:

```
installer-win64.exe -gm2 -s c:\\temp\my-silent.properties
要禁用提取安装文件进度栏,请添加到 -s 前的命令行 -gm2。
如果不想在完成安装后启动 Central, 则使用 -n 选项。
```
备注**:** Linux 不支持 gm2。

备注**:** -s 属性可接受完整路径或相对路径,具体视操作系统而定:

```
l Windows:与 .exe 文件的位置相对。
 例如:dirA 是当前目录,而 dirB 位于 dirA 下且包含安装程序和
 silent.properties 文件。在 dirA 中,打开命令窗口并输入以下内容:
 dirB\\installer.exe -s silent.properties
 重要事项:请确保添加两个反斜杠 \\ 而不是一个反斜杠 \。下载安装文件的安
 装文件夹的名称不得包含任何空格。
```
• Linux: 与启动安装程序的目录位置相对。

### 有关静默安装的重要说明

- <sup>l</sup> 请注意,不要在属性值中包含尾随空格(尤其是在粘贴时)。否则,将无法正确读取末尾 包含空格的值,安装可能会失败。
- <sup>l</sup> **Oracle**:不要在 **db.username**/**db.password** 属性中使用 **SYS**、**SYSTEM** 或其他管理帐户凭 据。
- <sup>l</sup> **PostgreSQL**:不要在 **db.username**/**db.password** 属性中使用 **postgres** 凭据。

备注**:** PostgreSQL 数据库名称区分大小写。

- db.type=H2: 它将使用 H2 本地数据库。不应该用于生产。
- db.type=other: 用于在受支持的数据库中启用高级功能。如果选择"other", 则仅能使用可

与 HP OO 一起使用的数据库类型。有关详细信息,请参阅《系统要求》。

- · 特殊字符(下划线 ()除外)不能用于数据库名称或 SID。此外,输入的数据库名称或 SID 最多可达 30 个字符。
- <sup>l</sup> 当使用静默安装从远程 9.x Central(在其 **Central.properties** 文件中本地主机用作数据库)升 级时,安装和升级均不能成功完成。进行向导安装时,不会出现此问题。
- <sup>l</sup> **silent.properties** 文件中所有包含反斜杠("\")的属性值都需要使用双反斜杠(而非单反斜杠) 进行转义。
	- 在以下情况下需要执行此处理:
	- <sup>l</sup> 日语环境的所有给定路径中。在日语环境中,路径分隔符是日元标志,需要转义。 例如,C:¥¥folder
	- RAS 安装中"domain\user"形式的 LDAP 用户。例如, domain\\user
	- 使用 Windows 系统帐户身份验证设置数据库的数据库用户
	- <sup>l</sup> 名称中包含反斜杠的任何其他用户

### <span id="page-33-0"></span>安装负载平衡器

HP OO 可以安装任何您选择的负载平衡解决方案。这是第三方产品,不属于 HP OO。

有关如何安装特定负载平衡器的信息,请参阅供应商提供的文档。

有关如何配置负载平衡器的信息,请参阅《HP OO 体系结构指南》中的"配置高可用性"。

<span id="page-33-1"></span>在环境中配置了负载平衡器后,请检查 RAS 是否指向新的负载平衡器 URL,否则进行相 应修改。有关如何配置 RAS 的详细信息,请参阅《HP OO 体系结构指南》。

## <span id="page-33-2"></span>启动 HP OO

### 在 Windows 上启动 HPOO

#### 启动 **Central**

安装 Central 之后, Windows 上的 Central 服务将自动启动。打开浏览器窗口, 将 URL 输入 到"Installation and Configuration Wizard"中设置的 Central 服务器。

例如:

http://<主机>:8080/oo

https://<主机>:8443/oo

#### 手动启动 **Central** 服务

如果需要手动启动 Central 服务, 则过程如下:

- 1. 在托管 HP OO 的服务器上,导航到"控制面板">"管理工具">"服务"。
- 2. 启动 **HP Operations Orchestration Central** 服务。

#### 启动 **Studio**

从 Windows"开始"菜单,选择"所有程序">"HP Operations Orchestration">"Studio"。

备注**:** 确保屏幕分辨率设置为 1280x1024 或更高。

#### 启动 **Studio** 向导

双击位于 **<**安装文件夹**>\studio\tools** 下的批处理文件。

#### 启动 **RAS**

<span id="page-34-0"></span>安装 RAS 之后, Windows 服务将自动启动。

### 在 Linux 上启动 HPOO

#### 启动 **Central**

安装 Central 之后, Central 服务将自动启动。

为了从 Linux 计算机访问 Central 用户界面, 您需要安装了 Web 浏览器的 X 服务器。您也可 以使用 Central URL, 通过有权访问您安装的 Linux 服务器的任何计算机来访问 Central 用户 界面。

备注**:** 请确保 Linux 计算机上具有 IP 表中打开的端口。

打开浏览器窗口,将 URL 输入到"Installation and Configuration Wizard"中设置的 Central 服务 器。

例如:

http://<主机>:8080/oo

https://<主机>:8443/oo

#### 手动启动或停止 **Central** 服务

要启动或停止 Central, 请执行以下命令:

<安装目录>/central/bin/central **start**

<安装目录>/central/bin/central **stop**

备注**:** 这些脚本位于 **bin** 文件夹中。

#### 启动 **RAS**

要启动或停止 RAS 服务, 请执行以下命令:

<安装目录>/ras/bin/ras **start**

<span id="page-34-1"></span><安装目录>/ras/bin/ras **stop**

# 备份和恢复 Central 安全文件

数据库架构上的某些数据已加密,用于解密的密钥存储在本地文件系统中。如果文件系统 被损坏或删除,架构将变得无用,因为没有对数据解密的方法。

安装 HP OO 之后,请确保备份 **central\var\security** 文件夹和 **central/conf/database.properties** 文件,以便可以从此场景进行恢复。

要恢复,请执行以下操作:

- 1. 使用现有架构安装新的 Central。安装将在"启动 Central"步骤失败。
- 2. 停止 Central 服务并验证 Central 未在运行。
- 3. 打开 **central/var/security** 文件夹。
- 4. 删除 **credentials.store** 文件(如果存在)。
- 5. 使用备份的版本覆盖 **encryption\_repository** 和 **encryption.properties** 文件。
- 6. 使用备份的文件覆盖 **central\conf\database.properties** 文件。
- <span id="page-35-0"></span>7. 启动 Central 服务。

# 卸载 HP Operations Orchestration

<span id="page-35-1"></span>卸载 HP OO 之前, 请确保已备份您这个版本的 HP OO。

# 在 Windows 上卸载 HP OO

- 1. 在 HP OO 安装目录中(例如 **C:\Program Files\Hewlett-Packard\HP Operations Orchestration**), 双击 **uninstall.exe**, 然后单击"Next"。
- 2. 选择要卸载的 HP OO 组件, 然后单击"Next"。系统提示您是否继续时, 请单击"Yes"。

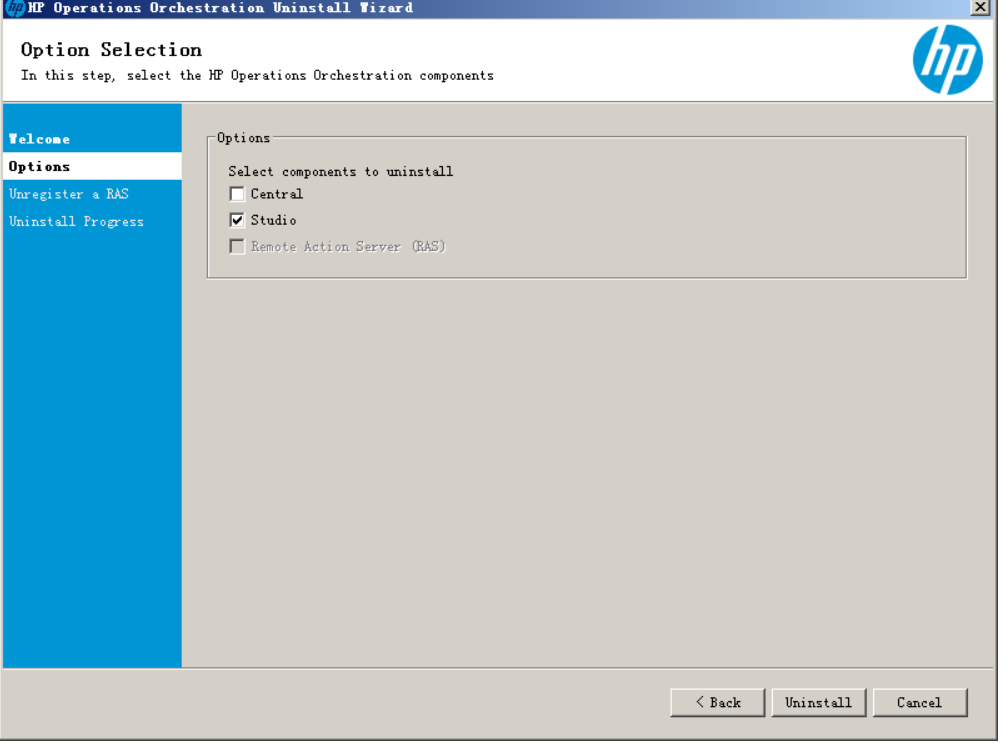

- 3. "Uninstall Progress"屏幕将显示卸载过程的进度,并显示已删除和已移除的项。例如:
	- Central 服务
	- Central 目录
	- Studio 目录
	- <sup>l</sup> 卸载程序控制面板程序

备注**:** 将不会移除或删除数据库和数据库用户。

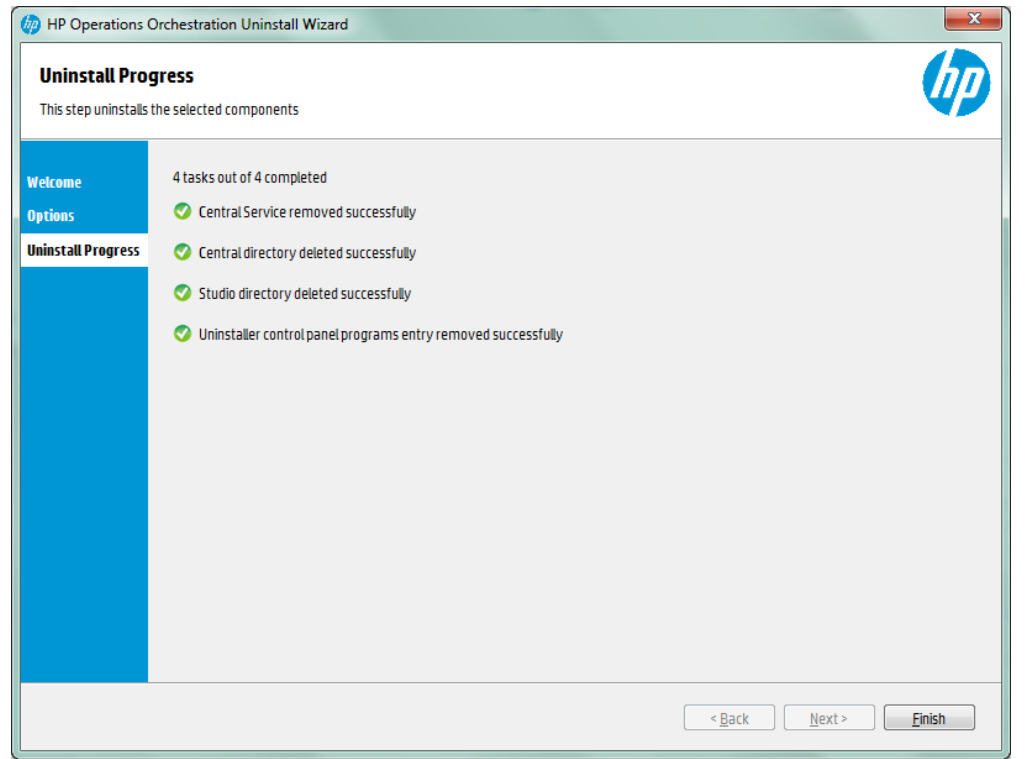

4. 单击"Finish"。

HP Operations Orchestration 的选定组件将从计算机中删除。

备注**:** 卸载 RAS/远程工作程序不会从数据库中删除条目。此外,还需要从 Central UI 中 删除 RAS, 方法是在"拓扑">"工作程序"选项卡中选择工作程序, 然后使用"删除"按钮。 有关详细信息,请参阅《HP OO Central 用户指南》中的"设置拓扑 – 工作程序"。

# <span id="page-36-0"></span>在 Linux 上卸载 HP OO

要卸载 Linux 中的 HP Operations Orchestration, 请输入以下内容:

```
export DISPLAY=<IP 地址>
```
./uninstall

<span id="page-37-0"></span>成功完成卸载之后,您可以删除安装目录。

# 静默卸载 HP OO

静默卸载从命令行开始,开始卸载的人员无需任何输入即可完成卸载。可以从 Windows 或 Linux 执行静默卸载。

要静默卸载 HP Operations Orchestration, 请在命令行中键入以下内容:

uninstall -s <组件>

在 <组件> 占位符中,输入要删除的组件的逗号分隔列表。

可能的组件包括:all、central、ras 和 studio。

例如:uninstall -s central,ras

备注**:** 静默卸载 RAS 时,如果已启用 Central 身份验证,则不会从 Central 拓扑中删除 RAS。在 Central 中, 转到"系统配置">"拓扑">"工作程序", 并从拓扑中手动删除 RAS。

<span id="page-38-0"></span>系统要求

<span id="page-38-1"></span>此部分描述 HP OO 10.20 的系统要求。

<span id="page-38-2"></span>软件要求

### Central 和 RAS 的软件要求

Central 应用程序要求专用的数据库架构。

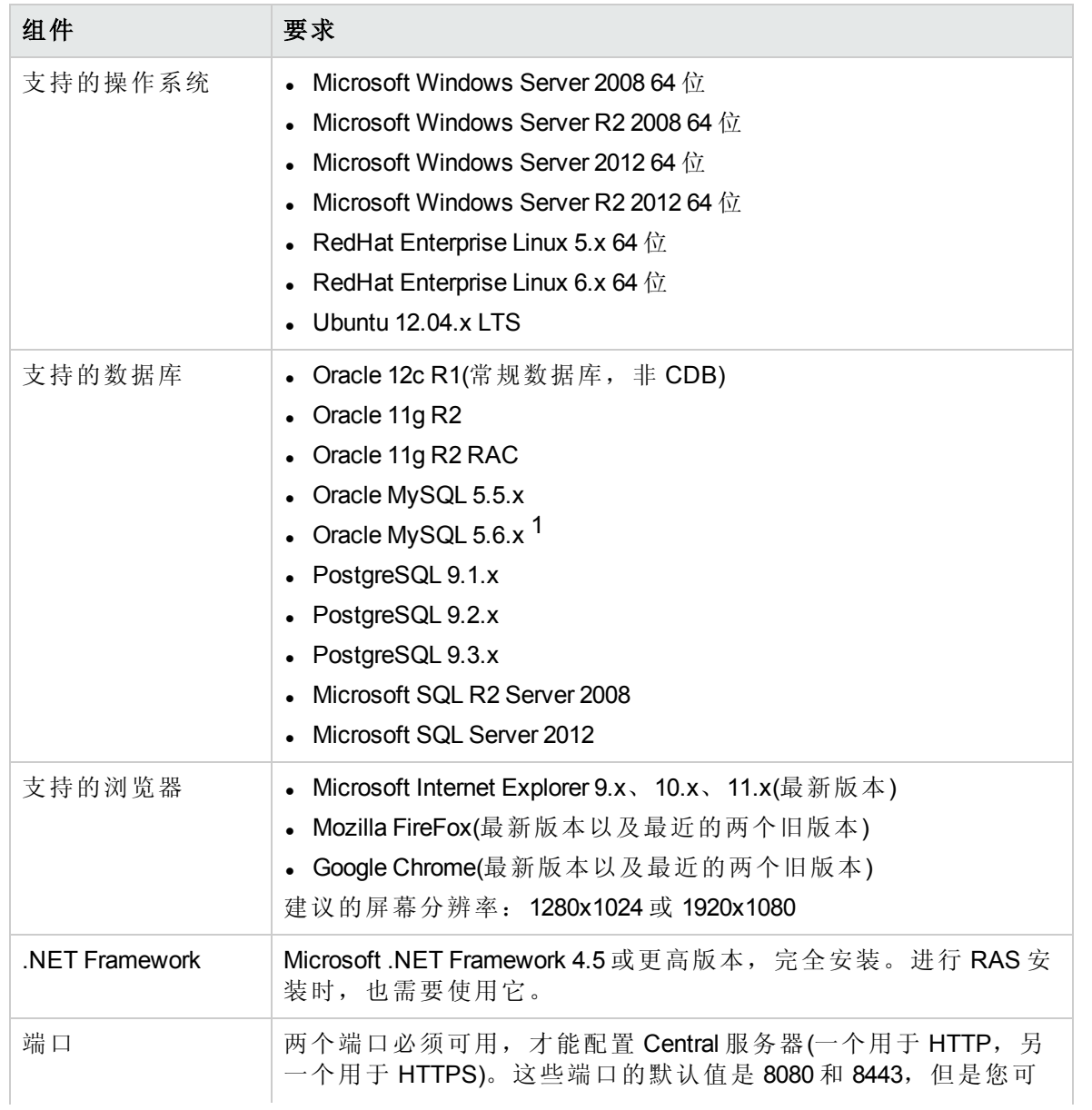

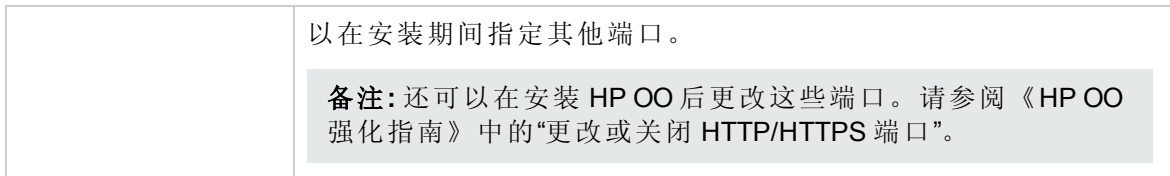

<span id="page-39-0"></span>备注**:** 对于 MySQL 5.6.20 和 5.6.21,**innodb\_log\_file\_size** 的要求已明显提高。

### 数据库服务器的软件要求

数据库服务器的操作系统支持根据数据库供应商的建议而定。

### <span id="page-40-0"></span>Studio 的软件要求

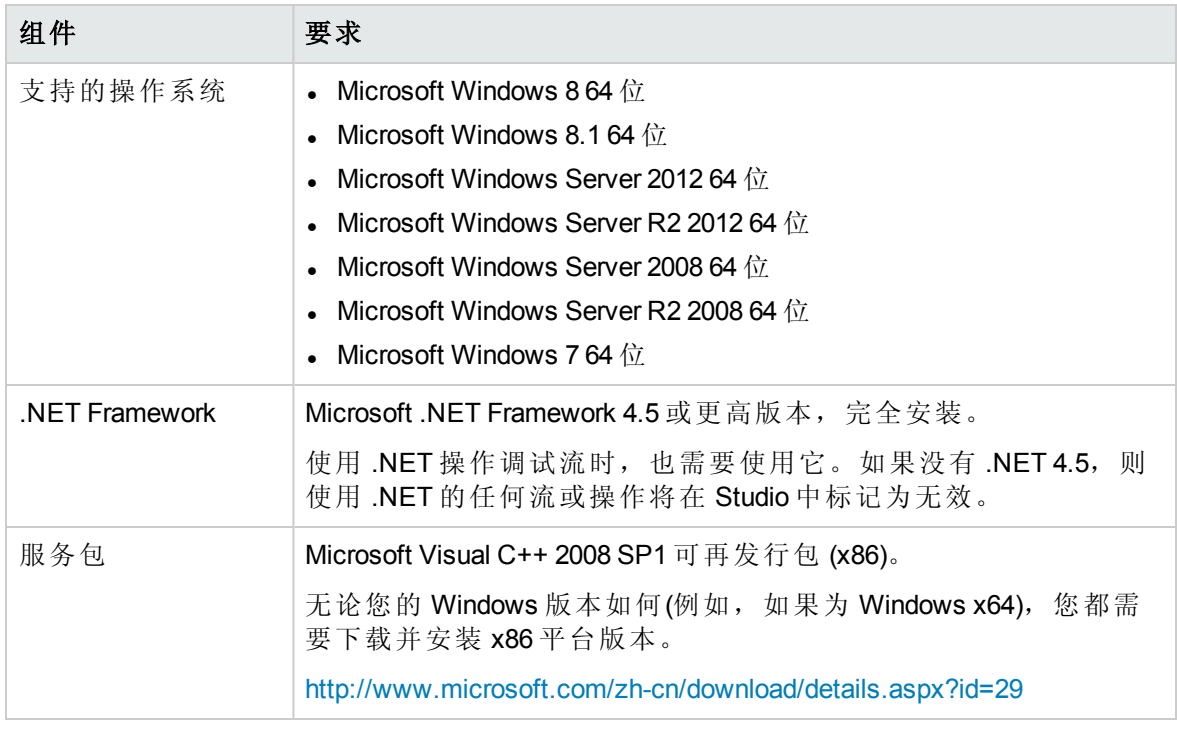

备注**:** Studio 的最小屏幕分辨率是 1280x1024。

### <span id="page-41-0"></span>硬件要求

此处介绍的硬件要求是受支持的最低配置。

许多客户可能会根据他们系统的负载和使用情况,要求更强大的硬件。在某些情况下,横 向扩展(添加节点)比纵向扩展(强化硬件)更可取。

### <span id="page-41-1"></span>HP OO Central 和数据库服务器的硬件要求

最小硬盘空间要求根据您是否在同一计算机上安装 Central 和数据库而不同。 这些要求适用于在客户的站点上安装主要组件(Central 服务器、RAS)的内部安装。

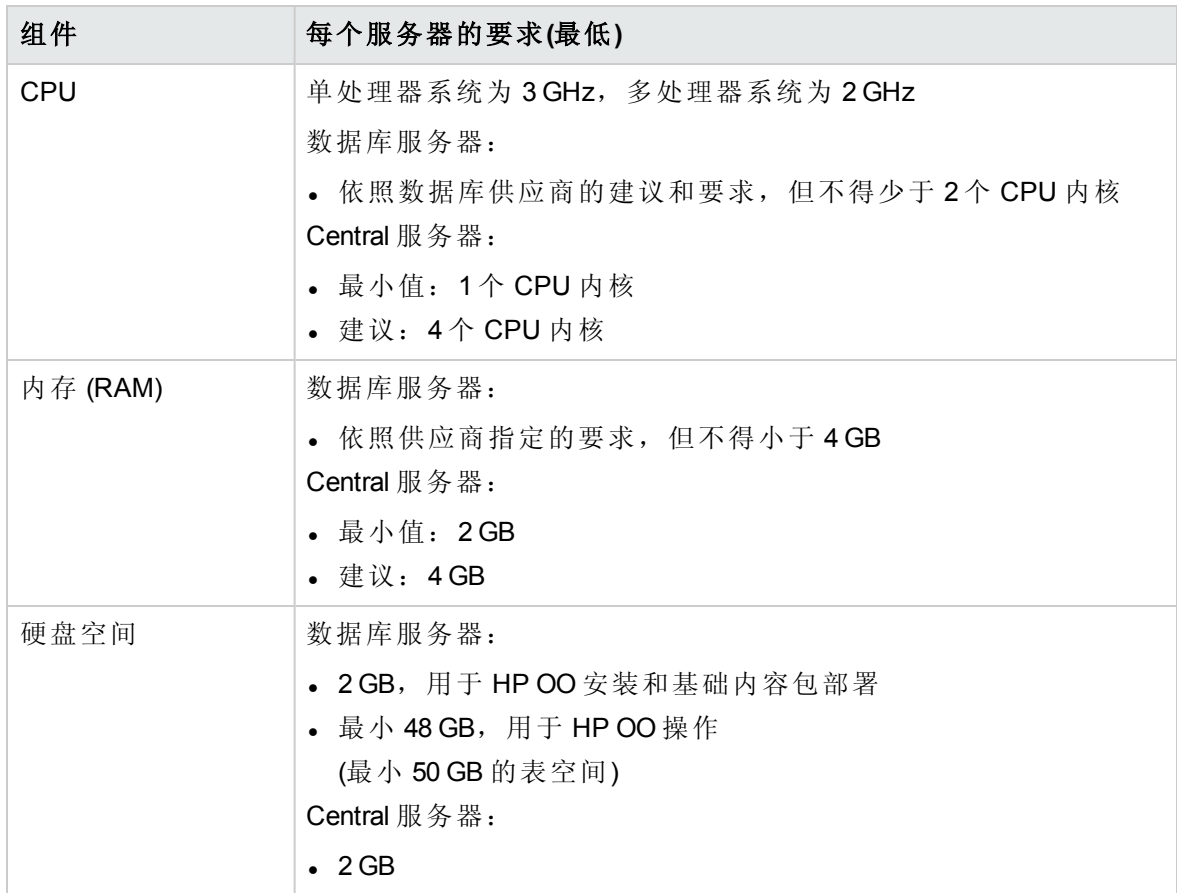

对于将主要组件安装在基于云的虚拟化计算机上的外部安装,硬件要求为:

• Central/RAS: 对于云系统, 需提供一个额外的小型计算机

<sup>l</sup> 数据库:依照数据库供应商的建议和要求,但不得小于小型计算机。

### <span id="page-42-0"></span>RAS 安装的硬件要求

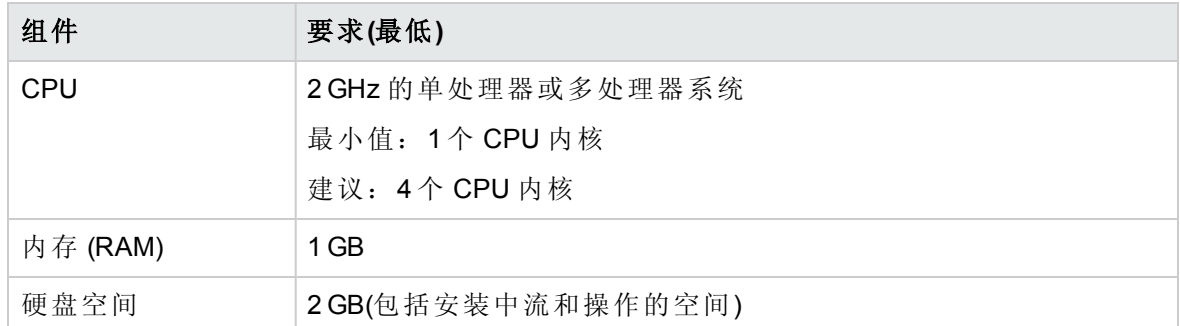

### <span id="page-42-1"></span>Central 客户端的硬件要求

<span id="page-42-2"></span>Central 的 Web 客户端计算机必须满足 Web 浏览器的最低硬件要求。

### 在自己计算机上安装 HP OO Studio 的硬件要求

安装 Studio 的计算机必须满足其 Web 浏览器的最低硬件要求或以下要求(以二者中较高的 为准)。

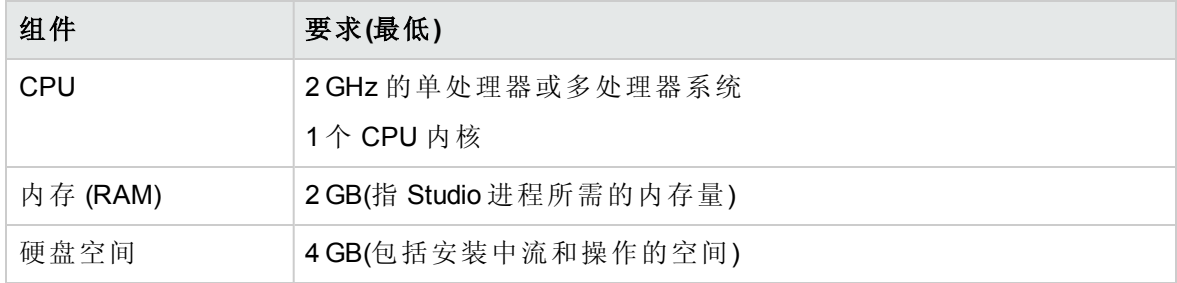

### <span id="page-43-0"></span>虚拟系统

只要来宾系统满足此《系统要求》文档中描述的要求,便支持在以下虚拟机监控程序托管 的来宾系统上安装 HP OO 组件:

- VMware ESX Server, 版本 3.x 或更高版本
- <span id="page-43-1"></span>• Microsoft Hyper-V(适用于所有支持的 Windows 版本)

### 云部署

HP Operations Orchestration 可以安装在云计算机单元上。在 HP Cloud Service 中, 服务器组 件(Central、RAS)要求小型计算机,且数据库应遵循数据库供应商的建议和要求,但不能 比小型计算机小。

# <span id="page-44-0"></span>附录

<span id="page-44-1"></span>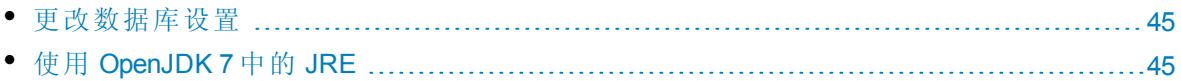

# 更改数据库设置

安装后,如果需要为数据库生成加密密码,则可在 **<**安装目录 **>/central/conf/database.properties** 文件中执行此操作。

<span id="page-44-2"></span>有关详细信息,请参阅《HP OO Administration Guide》中的"Changing the Database Password"。

# 使用 OpenJDK 7 中的 JRE

如果要使用 OpenJDK 7 项目中的 JRE, 而不是在 HP OO 安装中提供的标准 JRE, 则可以使 用以下过程实现此目的。

备注**:** 您使用的 OpenJDK 必须适用于 Java SE 7。

升级到 HP OO 10.10 会替换安装的 JRE。因此,在升级到 10.10 后必须执行以下过程。

1. 停止 Central/RAS 并关闭 Studio。

2. 备份并删除 HP OO 主目录中的 **java** 目录。

- 3. 在 OpenJDK 包中找到 **jre** 目录。将其复制到 HP OO 安装目录中,并重命名为 **java**。
- 4. 重新启动 Central/RAS。

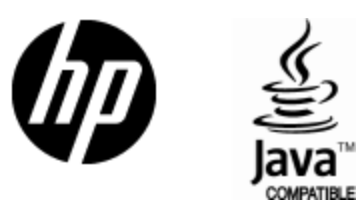

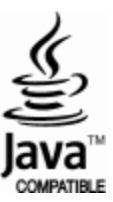